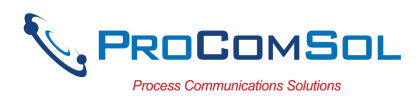

# QUICK START

DevComFF uses Device Descriptions (DDs) to access data stored in the memory of the smart field device. These DDs are developed by the manufacturer for their products and, in turn, distributed by the FieldComm Group (FCG) worldwide. The latest DDs are included as part of the DevComFF installation. Visit the FCG website (www.fieldcommgroup.org) or the ProComSol website (www.procomsol.com) for update information.

The following steps will allow you to install and quickly begin using DevComFF:

#### Step 1: Setup Your Android Device

- 1. Allow installation of apps from sources other than the Play Store
- Note: Below is for Samsung Galaxy 4, your Android device may have different key sequences.
- a) Tap bottom left button on your Android device (Menu Button)
- b) Select Settings
- c) Select More
- d) Select Security
- e) Enable Unknown sources
- 2. Turn on Bluetooth
- 3. Connect Android device to PC via the USB cable.

#### Step 2: Install the DevComFF App

1. Copy the file "com.procomsol.devcomff.apk" to your device. Find it using a File Browser App and click on it to launch the Install App. See Section 4.2.1 for details

#### Step 3: Activate DevComFF License

Launch DevComFF by tapping the DevComFF icon.

You will be shown the number of days you can run before activation is required. You can use it for up to 10 days before you need to activate it. Activation only needs to occur once. See Section 4.2.2 for details.

#### Step 4: Install DD Library

After DevComFF is licensed or Demo mode is entered, you will be prompted to download the DD Library.

The Install could take up to 15 minutes based on your internet speed.

#### Step 5: Connect the mobiLink communication interface

Connecting to a Foundation Fieldbus device requires special interface hardware to be attached to your computer. DevComFF only works with the MOBI-FF and MOBI-CMPLT modems available from ProComSol, Ltd and other sources. The modem should be connected and configured.

On initial start the App will prompt you for a FF modem to use. Make sure your modem is turned on and tap the "Scan for mobiLinks" button in DevComFF. Select your FF modem.

#### **Step 6:** Connect to the Foundation Fieldbus (FF) network

Connect the mobiLink to the FF network at the power hub or other dedicated FF access point for communicators.

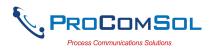

#### Step 7: Live List

Click the New Device icon to start populating the Live List. The Live List shows all the FF devices connected to the segment powered by the Power Hub. Click on the device you wish to configure or view.

#### **Step 8: Browse the Device**

On initial start, DevComFF sends a command to the field device, establishes a connection, and learns its identity. Once DevComFF knows the device identity, it locates the device's DD in the library and loads it. From this point forward operation of DevComFF is determined by the DD provided by the device manufacturer.

Menus and data are presented using a tree scheme. The organization of the data in the display window is dictated by the device DD. The display shows menus and data. To navigate to a different menu simply select it. To return to the previous menu, press the "Back" key on the device.

#### Step 9: Modify the Device's Configuration

The Menu tree allows access to all of the data exactly as described by the device manufacturer's DD. When you find elements of the field device's configuration you want to change, simply click and edit the data. Once you have changed the configuration to suit your needs, tap the "Commit" button to send the new data to the FF field device.

#### Step 10: Performing Maintenance and Testing the Field Device

Many devices perform Methods or Standard Operating Procedures (SOPs) that may need to be performed to ensure the device is in peak condition. These Methods may include calibrating the loop current, trimming the transducer values or performing some diagnostic test on the field device. Methods appear on the screen just like menus, but have a blue background. Click on the Method and it will start running in a new window. The Method will guide you through the process ensuring the procedure is completely and consistently performed. When the Method is complete the window will disappear.

#### Step 11: Exit

When you are through working on the field device simply exit DevComFF. Once the App exits, you can then disconnect the FF interface hardware.

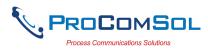

# **Table of Contents**

| QU | JICK S | TART1                                       |
|----|--------|---------------------------------------------|
| 1  | Introd | uction4                                     |
|    | 1.1    | Acronyms and Definitions                    |
|    | 1.2    | Conventions Used in This Manual4            |
|    | 1.3    | Document Organization                       |
|    | 1.4    | Getting Help5                               |
| 2  | Overv  | iew of DevComFF                             |
| 3  | System | n Requirements7                             |
| 4  | DevCo  | omFF Installation8                          |
|    | 4.1    | Prerequisites                               |
|    | 4.2    | Installing the DevComFF Application         |
|    | 4.3    | Connecting to the FF Network15              |
|    | 4.4    | Uninstalling the DevComFF Application16     |
| 5  | Using  | DevComFF17                                  |
|    | 5.1    | Starting DevComFF                           |
|    | 5.2    | Getting Familiarized with DevComFF19        |
| 6  | Functi | ons and Basic Operations24                  |
|    | 6.1    | Overview                                    |
|    | 6.2    | Configuring Device Information              |
|    | 6.3    | Calibrating FF Field Devices                |
|    | 6.4    | Viewing the Device Status                   |
|    | 6.5    | Window Detailed Description                 |
|    | 6.6    | PC Interface to Mobile Device70             |
|    | 6.7    | DD Library Updates70                        |
|    | 6.8    | FF-IP InterfaceError! Bookmark not defined. |
|    | 6.9    | Cloud73                                     |
|    |        |                                             |
| Ap | pendix | A Troubleshooting Guide                     |
| Ap | pendix | B Contact Information                       |

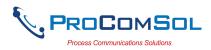

# 1 INTRODUCTION

The Smart Device Communicator (DevComFF) allows access to and management of a FF compatible field device's configuration and calibration. This manual provides the information about the Hardware setup, Communication with Smart devices, and functions of DevComFF.

DevComFF is unique in that it uses the DD of the connected device to determine what information to display, what variables are available for edit, and what procedures to follow for calibration, setup, and maintenance.

### **1.1 Acronyms and Definitions**

| Acronym  | Definition                                                     |  |
|----------|----------------------------------------------------------------|--|
| FF       | Foundation Fieldbus. The communication protocol.               |  |
| DD       | Device Description File. This contains the device information. |  |
| DDL      | Device Description Language                                    |  |
| FCG      | FieldComm Group, formerly the Fieldbus<br>Foundation (FF)      |  |
| DevComFF | Smart Device Communicator                                      |  |
|          | Window select button                                           |  |

### **1.2** Conventions Used in This Manual

Following formatting conventions are used in this guide:

| Convention                      | Description                                                                             |  |
|---------------------------------|-----------------------------------------------------------------------------------------|--|
| Words in <b>bold</b> type       | Field names including buttons in the display, or important phrases.                     |  |
| → Arrow                         | Window select button followed by the selection to make are separated by $\rightarrow$ . |  |
|                                 | For example, select $\implies \rightarrow$ New Device to connect to a new device.       |  |
| UPPERCASE                       | Acronyms                                                                                |  |
| UPPERCASE within angle brackets | Command keys<br>For example, tap <back>.</back>                                         |  |
| "Parenthesis"                   | Names of window elements, like "OK".                                                    |  |

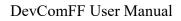

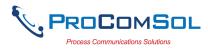

# **1.3 Document Organization**

DevComFF user manual is organized into the following sections:

| Section 1 | Describes the scope and objective of DevComFF user<br>manual along with the organization of the remaining part of<br>the manual. |
|-----------|----------------------------------------------------------------------------------------------------|
| Section 2 | Provides an overview of the DevComFF application and its architecture.                                                           |
| Section 3 | Provides the information pertaining to hardware and software requirements for the DevComFF application.                          |
| Section 4 | Provides the steps to install, activate, and uninstall the DevComFF application.                                                 |
| Section 5 | Provides the steps to start the DevComFF application and connecting to field devices.                                            |
| Section 6 | This section explains different aspects of the DevComFF application and its functionalities.                                     |

### 1.4 Getting Help

If you need help or encounter problems when using DevComFF or this guide, please contact ProComSol, Ltd. See Appendix C for contact information. Please provide the following information.

Create a text description of the problem. If possible, provide the text in event sequence, which will enable the duplication of the problem. Provide information about the system. This information must include:

- DevComFF version and License ID
- Mobile device information: make, model, and Android version
- What DD (Device Descriptor) is loaded for the FF device
- FF Device information: make, model, and device revision
- Point of contact: name, telephone number, and e-mail address

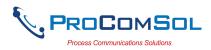

## **2** OVERVIEW OF DEVCOMFF

Field devices such as flow, pressure, level, temperature transmitters, and valve positioners provide the physical connection to the process. These devices allow the control system to monitor and manipulate process conditions. FF devices maintain a real-time database of process, configuration, identification, and diagnostic information. This information can be accessed using the FF Communications Protocol.

FF devices are capable of providing functions and features far beyond the basic task of providing a process input or accepting a control output to manipulate process conditions. Many FF compatible device manufactures create a DD (Device Description) describing all of these functions and features specific to that device. The DD also provides information essential to the successful configuration and calibration of the device.

DevComFF uses these DD's to access the data stored in a device, providing full configuration and setup support for all registered FF DD's.

DevComFF accesses and presents field device data based solely on its DD. No other files, information or custom drivers are required. DevComFF is intended to monitor and configure a single device at a time, it is directly connected to the current loop of the particular device and:

- Provides user interface to configure the FF field device,
- Provides a means to configure and view all the parameters related to FF field device, and
- Provides an option to view the detailed status and diagnostic capability of the device.

DevComFF allows viewing and modifying of field device parameters based on the DD. Using the device's DD, DevComFF performs various tests to verify the proper operation of the FF device. DevComFF runs as a standalone software application and must have a FF compatible modem attached to the system to interrogate the FF device.

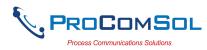

# **3** SYSTEM REQUIREMENTS

The following minimum system requirements are recommended for operation of DevComFF.

| Mobile Device    | Memory RAM: 1 GB<br>Memory ROM: 2 GB<br>Screen: 960x540 qHD            |  |
|------------------|------------------------------------------------------------------------|--|
| SD Card          | Optional                                                               |  |
| FF Modem         | ProComSol HM-BT-BAT-ER, HM-BLE,<br>HM-USB-ISO, mobiLink, or equivalent |  |
| Bluetooth        | Bluetooth 2.0 – HM-BT-BAT-ER<br>Bluetooth 4.0 – HM-BLE                 |  |
| USB Port         | HM-USB-ISO                                                             |  |
| Operating System | Android Jelly Bean (4.3)                                               |  |

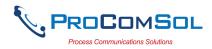

# **4 DEVCOMFF INSTALLATION**

### 4.1 Prerequisites

You need to be familiar with the basic functions of the following when installing DevComFF:

- Android operating system
- FF communication interface
- FF field device

# 4.2 Installing the DevComFF Application

### 4.2.1 DevComFF Application

To install the DevComFF application, perform the following steps:

| Step | Action                                                                                                    |  |
|------|----------------------------------------------------------------------------------------------------|--|
| 1    | Copy the file "com.procomsol.devcomff.apk" to your device. It is recommended to put it in the "Download" folder. |  |
| 2    | On Android device, launch the "MyFiles" app or equivalent.                                                       |  |
| 3    | Navigate to the directory where you saved the file in Step 1.                                                    |  |
| 4    | Click on the file "com.procomsol.devcomff.apk".                                                                  |  |
| 5    | At the "Do you want to install this application?" select "Install".                                              |  |

#### 4.2.2 Activating DevComFF

DevComFF must be activated for use after 10 days. The following procedure will activate the software (this only needs to occur one time):

| Step | Action                                                                                                    |
|------|----------------------------------------------------------------------------------------------------|
| 1    | Launch the DevComFF App. Accept the EULA (End User License Agreement). If you do not accept the App will close. |

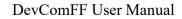

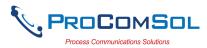

| 🖾 🗃 🛛 🕸 🕅 100% 🛢 18:54                                                                                                    |  |  |
|----------------------------------------------------------------------------------------------------|--|--|
| End User License Agreement                                                                                                    |  |  |
| LICENSED APPLICATION END USER LICENSE AGREEMENT<br>PLEASE READ THIS AGREEMENT CAREFULLY. IT CONTAINS<br>IMPORTANT TERMS THAT AFFECT YOU AND YOUR USE OF THE<br>LICENSED APPLICATION AND THE SERVICES. YOU REPRESENT<br>THAT YOU ARE ENTERING INTO THIS AGREEMENT IN THE<br>COURSE OF CARRYING ON BUSINESS OR FOR BUSINESS<br>PURPOSES (AND NOT AS A CONSUMER). IF YOU ARE ENTERING<br>INTO THIS AGREEMENT ON BEHALF OF A COMPANY OR OTHER<br>LEGAL ENTITY, YOU REPRESENT THAT YOU HAVE THE<br>AUTHORITY TO BIND SUCH COMPANY OR ENTITY OTHE TERMS<br>OF THIS AGREEMENT, IN WHICH CASE THE TERMS 'YOU' OR<br>'YOUR' SHALL ALSO REFER TO THE COMPANY OR ENTITY WHICH<br>YOU REPRESENT OR ARE EMPLOYED BY, ITS AFFILIATES, AND<br>EACH OF THEIR DIRECTORS, OFFICERS, EMPLOYEES, AGENTS<br>AND REPRESENT ARE EMPLOYED BY, ITS AFFILIATES, AND<br>EACH OF THEIR DIRECTORS, OFFICERS, EMPLOYEES, AGENTS<br>AND REPRESENT OR ARE EMPLOYED BY, ITS AFFILIATES, AND<br>EACH OF THEIR DIRECTORS, OFFICERS, EMPLOYEES, AGENTS<br>AND REPRESENT OR ARE EMPLOYED BY, ITS AFFILIATES, AND<br>EACH OF THEIR DIRECTORS, OFFICERS, EMPLOYEES, AGENTS<br>AND REPRESENT OR ARE EMPLOYED BY, ITS AFFILIATES, AND<br>EACH OF THEIR DIRECTORS, OFFICERS, EMPLOYEES, AGENTS<br>AND REPRESENT OR ARE EMPLOYED BY, ITS AFFILIATES, AND<br>EACH OF THE COMPANY OR COMDAIN THE TERMS OF<br>THE LICENSED APPLICATION OR ACCESSING THE RELATED<br>SERVICES, IFANY, YOU AGREE TO BE BOUND BY THE TERMS OF<br>THEIS AGREEMENT ON YOUR OWN BEHALF AND, AS APPLICABLE,<br>ON BHALF OF THE COMPANY OR ENTITY WHICH EMPLOYS YOU<br>OR WHICH YOU REPRESENT. IF YOU DO NOT AGREE TO THE<br>TERMS OF THIS AGREEMENT, DO NOT INSTALL, COPY, OR USE<br>THE LICENSED APPLICATION OR ANY OF THE SERVICES. PLEASE<br>NOTE THAT, IF YOU DO NOT AGREE TO THE TERMS OF THIS<br>AGREEMENT, YOU DO NOT AGREE TO THE TERMS OF THIS<br>AGREEMENT, YOU DO NOT AREE TO THE TERMS OF THIS<br>AGREEMENT, YOU DO NOT AREE TO THE SERVICES, IF ANY.<br>IF YOU DO NOT AREE TO THESE TERMS, ACCESS, OR USE THE<br>SOFTWARE, AND PROMPTLY RETURN THE SOFTWARE WITH ALL<br>ACCOMPANYING ITEMS TO YOUR PLACE OF PURCHASE FOR A<br>FULL REFUND.<br>This SOFTWARE IS LICENSED SOFTWARE OF THE SUFTWARE, AND PROMPT |  |  |

1 After the License Agreement is accepted, the Licensing window is shown:

| p.                       |                                 | \$ 🔌 🖘 100% 🛢 18:55 |
|--------------------------|---------------------------------|---------------------|
| Licensing                | a                               |                     |
| License ID:<br>Password: | Status: Demo expires in 10 days |                     |
| Email:                   |                                 |                     |
|                          | Order DevComFF Licens           | e                   |
|                          |                                 |                     |
| Activa                   | te License Evaluati             | on                  |

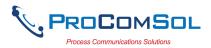

| Step | Action                                                                                                    |  |
|------|----------------------------------------------------------------------------------------------------|--|
| 2    | To activate your license: Enter the License ID and Password<br>given in your license purchase. Also enter your Email address if<br>you wish to receive update notifications. Then tap "Activate<br>License". Once activated, this window will no longer appear<br>during start up. |  |
| 3    | To proceed in Evaluation mode, tap "Evaluation". You can use<br>the App for 10 days before activation is required.                                                                                                    |  |
| 4    | If you need to purchase a license, tap "Order DevComFF<br>License" and you will be sent to the DevComFF page on the<br>ProComSol website.                                                                                                    |  |

#### 4.2.3 Installing the DD Library

The DD Library is required for the App to function. Perform the following to perform the initial DD Library load to your device:

| Step | Action                                                        |
|------|---------------------------------------------------------------|
| 1    | The following Window is shown after the Licensing Window:     |
|      | <b>※ \\</b> 令 100% <b>#</b> 09:05                             |
|      |                                                               |
|      |                                                               |
|      |                                                               |
|      | DD Library Version: Missing                                   |
|      | DD Library Location: /storage/emulated/0/ProComSol/FF/Library |
|      |                                                               |
|      | Move to SD Card                                               |
|      | DD Library Error                                              |
|      | DD Library is not available                                   |
|      | Ok                                                            |
|      | DD Library Update Available                                   |
|      |                                                               |
|      | 2021-04 Install                                               |
|      |                                                               |
|      |                                                               |
|      |                                                               |
|      | Library Contents Add New DD File                              |
|      | Tap "Ok" to continue.                                         |

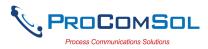

| Step | Action    |                      |                                          |
|------|-----------|----------------------|------------------------------------------|
| 2    |           | 📼 📃 DD Library       | ≉ ¥ েহি 100% ∎ 09:05                     |
|      |           | DD                   | Library Version: Missing                 |
|      |           | DD Library Location: | /storage/emulated/0/ProComSol/FF/Library |
|      |           |                      | Move to SD Card                          |
|      |           | DD                   | Library Update Available                 |
|      |           | 2021-04              | Install                                  |
|      |           |                      |                                          |
|      |           | Library Content      | s Add New DD File                        |
|      | Tap "Ins  | tall" to continue    | ·                                        |
| 3    | The follo | owing screen wil     | ll appear. Note that the full DD Librar  |

download takes about 15 minutes. Do not close this screen!

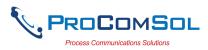

| Step | Action |                      |         |                                                                   |     |
|------|--------|----------------------|---------|-------------------------------------------------------------------|-----|
|      |        | ■ DD Library         |         | * 🔌 🖘 100% 🖩 16                                                   | :16 |
|      |        | DD Library Location: | [       | sion: Missing<br>ulated/0/ProComSol/FF/Library<br>Move to SD Card |     |
|      |        |                      | Install | ing                                                               |     |
|      |        | Library Contents     |         | Add New DD File                                                   |     |

4 The following screen will appear when the DD Library install is successfully completed:

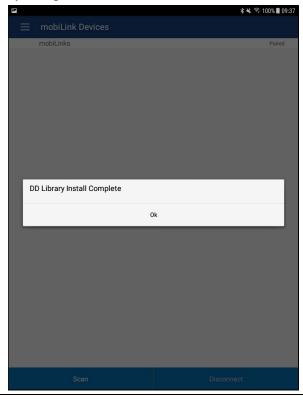

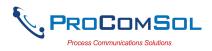

#### 4.2.4 Selecting a FF Modem

A FF Modem is required for communication to your FF device. The following procedure is used to select the modem (this only needs to occur one time):

| Step | Action                                                                          |
|------|---------------------------------------------------------------------------------|
| 1    | The following Window is shown after the initial DD Library install is complete: |
|      | <b>≅</b> \$ <b>\</b> <sup>\$</sup> 100% <b>■</b> 13:52                          |
|      | ≡ mobiLink Devices                                                              |
|      | mobiLinks       Paired                                                          |
|      | Scan Disconnect                                                                 |
| 2    | Tap "Scan" to search for mobiLink devices within Bluetooth                      |

range. This screen will show while the scan is in process:

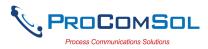

| Step Action |                  |                   |           |
|-------------|------------------|-------------------|-----------|
| P1          |                  | 🕯 🔌 🗟 1009        | 6 🛙 09:38 |
|             | mobiLink Devices |                   |           |
|             | mobiLinks        | p<br>or mobiLinks | ared      |
|             |                  |                   |           |

3 The next Window will show all available mobiLink devices after "Scan" was tapped.

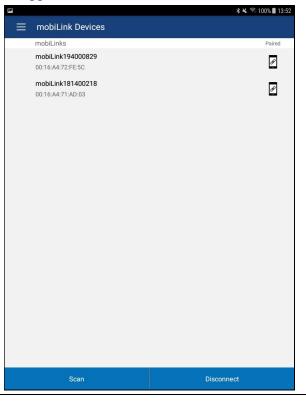

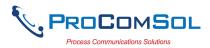

| Step | Action                                                                                                    |
|------|----------------------------------------------------------------------------------------------------|
| 6    | Tap the desired mobiLink on the list. Once a mobiLink is selected and a successful connection is made, this Window will not appear again during start up. |
|      | After selecting a mobiLink, communications with the FF segment will begin.                                                                                |

### 4.3 Connecting to the FF Network

The DevComFF application communicates with the FF Field Devices through a FF compatible communication interface (e.g., a "FF Modem"). Using this communication interface you will transmit real-time FF data between DevComFF and the connected FF compatible field device.

Using the clips on the wires from the mobiLink, connect to the FF Power Hub or other dedicated FF communicator connection point.

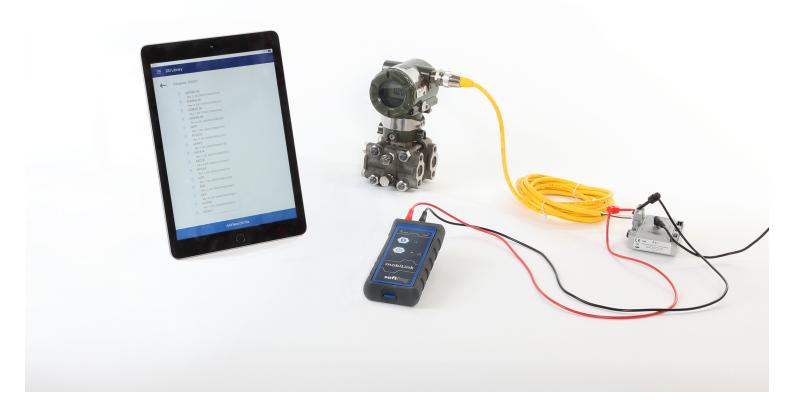

#### Figure 1 Typical DevComFF Hardware Setup

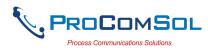

# 4.4 Uninstalling the DevComFF Application

To uninstall the DevComFF application, perform the following steps on the Android Device:

| Step | Action                                                |
|------|-------------------------------------------------------|
| 1    | Go to the Application Manager (or equivalent) screen. |
| 2    | Select "DevComFF"                                     |
| 3    | Select "Uninstall".                                   |
| 4    | Select "OK"                                           |

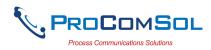

# **5 USING DEVCOMFF**

# 5.1 Starting DevComFF

Establish the physical connection between the field device and the FF Modem by connecting the FF leads to the FF power hub or dedicated FF communicator connection point in the segment. With the physical connection established, launch DevComFF by tapping the DevComFF icon on your device screen.

#### 5.1.1 Live List

When first launching DevComFF, the App determines what devices are connected to the FF Segment. It polls address 0-247 and shows the results on the Live List.

| Step | Action                                                                                                    |   |           |              |                    |  |
|------|----------------------------------------------------------------------------------------------------|---|-----------|--------------|--------------------|--|
| 1    | Start the DevComFF App. The App identifies the devices on the segment and displays them when found. For example: |   |           |              |                    |  |
|      |                                                                                                    |   | 10001104  |              | 🕷 🐔 🕄 100% 🛢 09:55 |  |
|      |                                                                                                    | = | Live List |              |                    |  |
|      |                                                                                                    | Ν | Address   | Tag          | Edit               |  |
|      |                                                                                                    | 0 | 33        | R-0301-TEMP3 | ф                  |  |
|      |                                                                                                    | 1 | 26        | FT106-1      | ¢                  |  |
|      |                                                                                                    |   |           |              |                    |  |
|      |                                                                                                    |   |           |              |                    |  |
|      |                                                                                                    |   |           |              |                    |  |
|      |                                                                                                    |   |           |              |                    |  |
|      |                                                                                                    |   |           |              |                    |  |

From here you can tap the Tag of the device you want to connect to, or tap the Edit icon to edit the Address and Tag of the selected device.

Live List Updated

Update

#### 5.1.2 Device Edit

When the Edit icon is tapped, details of the device are displayed and can be edited.

1 Details of the device are displayed and can be edited.

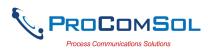

| $\equiv$ Device Details |            |                  | \$ ¥ िः 1। | 00% 🛢 09:56 |
|-------------------------|------------|------------------|------------|-------------|
|                         |            |                  |            |             |
|                         |            |                  |            |             |
| Address                 | 33         |                  |            |             |
| Tag                     | R-0301-TEM | P3               |            |             |
| Device ID               | 0011510644 | -EPM-TEMP-0x226B | B810       |             |
|                         |            |                  |            |             |
|                         |            |                  |            |             |
|                         |            |                  |            |             |
|                         |            |                  |            |             |
|                         |            |                  |            |             |
|                         |            |                  |            |             |
|                         |            |                  |            |             |
|                         |            |                  |            |             |
|                         |            |                  |            |             |
|                         |            |                  |            |             |
|                         |            |                  |            |             |
| Save                    |            |                  | Back       |             |

Make the required changes and then tap Save to make the changes permanent in the FF device. Tap Back to go back to the Live List. Note that DeviceID is read only.

#### 5.1.3 Device Connect/Block List

When the Tag of the device you want to connect to is tapped, the App connects to that specific device, loads the proper DD file, and then displays menus and data based on the DD file loaded. The first menu displayed is a list of the blocks in the device.

1 An example of a block list. Note that each device type will have a different list based on its DD file.

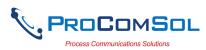

| $\equiv$ Device Explorer                       |                         | <b>* ≼</b> জি 100% ∎ 09:56     |
|------------------------------------------------|-------------------------|--------------------------------|
| Device Model: 644<br>DD: /001151/0644/0201.ffo |                         | Tag: R-0301-TEMP3<br>Connected |
|                                                |                         |                                |
|                                                | Available Blocks        |                                |
|                                                | Resource Block 2        |                                |
|                                                | Sensor Transducer Block |                                |
|                                                | Transducer Block        |                                |
|                                                | Analog Input            |                                |
|                                                | Analog Input            |                                |
|                                                | PID Control             |                                |
|                                                |                         |                                |
|                                                |                         |                                |
|                                                |                         |                                |
|                                                |                         |                                |
| Cancel                                         |                         | Commit                         |

From here, tap on the block you wish to expand or perform other tasks as needed.

# 5.2 Getting Familiarized with DevComFF

### 5.2.1 The Device Explorer Window Fields

The DevComFF Device Explorer window is designed to provide the operator with valuable information in order to make work quick and easy. Below is a typical Device Explorer window with each field described:

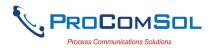

|                                       |                                                | 🖇 🔌 🧊 100% 🛢 09:57                |
|---------------------------------------|------------------------------------------------|-----------------------------------|
| Device Ex                             | xplorer ②                                      | 3 📼                               |
| Device Model: 644<br>DD: /001151/0644 |                                                | ig: R-0301-TEMP3<br>Connected (8) |
|                                       | Resource Block 2  🗐                            |                                   |
| ← 🧐                                   | Parameters 🔟                                   |                                   |
| Static Revision                       | 59 13                                          |                                   |
| Tag Description                       | 0x30,0x78,0x32,0x30,0x2C,0x30,0x78,0x32,0x30,( |                                   |
| Strategy                              | 0                                              |                                   |
| Alert Key                             | 0                                              |                                   |
| Block Mode .<br>Target                | 0x0080                                         | 14                                |
| Block Mode .<br>Actual                | 0x0080                                         |                                   |
| Block Mode .<br>Permitted             | 0x0088                                         | ۰                                 |
| Block Mode .<br>Normal                | 0x0008                                         |                                   |
| Block Error                           | 0x8008                                         |                                   |
| ( <u>1</u> 5) C                       | ancel (16) Com                                 | mit                               |

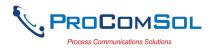

- 1 Window Navigation icon, aka "Hamburger" icon
- 2 Window name
- 3 Device Status Icon
- 4 Device model of connected FF device
- 5 Tag name of connected FF device
- 6 DD loaded for connected FF device
- 7 mobiLink status
- 8 Communication indication
- 9 Back softkey for menu navigation
- 10 Block Name
- 11 Menu title for current menu
- 12 Parameter Label
- 13 Parameter Data
- 14 Sub menu
- 15 Commit, save edit changes to connected FF device
- 16 Cancel, return edit changes to original value

# 5.2.2 Navigating the Window Menus using the $\equiv$ icon (aka "Hamburger")

DevComFF has several windows with specialized information. Tap the Hamburger icon and the following Window appears, details in Section 6.5: Note that the red icon indicates the active Window when the Hamburger icon was tapped. This helps the user return to the previous window.

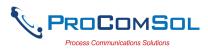

| Menu                                       | Explanation                                                          |
|--------------------------------------------|----------------------------------------------------------------------|
|                                            | DevComFF – App name                                                  |
| DevComFF                                   | <b>Live List -</b> List of FF devices found on the segment.          |
| Live List                                  | <b>Block List</b> - List of Blocks found on the connected FF device. |
| Block List                                 | <b>Device Explorer</b> – Main device window with device data         |
| Device Explorer                            | Settings – Launches Settings Window                                  |
| Settings                                   | <b>mobiLink Devices</b> – Launches mobiLink Selection Window.        |
| mobiLink Devices           Document Device | <b>Document Device</b> – Launches the Document Device Window         |
| Download Config                            | <b>Download Config</b> – Launches the Saved<br>Configurations Window |
| 🔊 Calibration Check                        | <b>Calibration Check</b> - Launches the Calibration Check Window     |
| DD Library                                 | <b>DD Library</b> – Launches the DD Library Window.                  |
| Licensing                                  | Licensing – Launches the License Window.                             |
| (i) About                                  | About – Shows copyright information, support information, and update |
| Exit                                       | information.                                                         |
|                                            | Exit - Exit DevComFF.                                                |

### 5.2.3 Using the Help Menus

When you select a parameter label, a window will appear with information about the parameter. Below is an example:

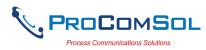

| ← Help Tag Description The user description of the intended application of the block. | ħ |                                                                | 🖇 🔌 🗟 100% 🛢 09:59 |
|---------------------------------------------------------------------------------------|---|----------------------------------------------------------------|--------------------|
|                                                                                       | Ļ | Help                                                           |                    |
|                                                                                       |   |                                                                |                    |
| The user description of the intended application of the block.                        |   | Tag Description                                                |                    |
|                                                                                       |   | The user description of the intended application of the block. |                    |
|                                                                                       |   |                                                                |                    |
|                                                                                       |   |                                                                |                    |
|                                                                                       |   |                                                                |                    |
|                                                                                       |   |                                                                |                    |
|                                                                                       |   |                                                                |                    |
|                                                                                       |   |                                                                |                    |
|                                                                                       |   |                                                                |                    |
|                                                                                       |   |                                                                |                    |
|                                                                                       |   |                                                                |                    |
|                                                                                       |   |                                                                |                    |
|                                                                                       |   |                                                                |                    |
|                                                                                       |   |                                                                |                    |
|                                                                                       |   |                                                                |                    |
|                                                                                       |   |                                                                |                    |
|                                                                                       |   |                                                                |                    |
|                                                                                       |   |                                                                |                    |

#### 5.2.4 Menu Color Scheme

DevComFF application uses different colors to represent different elements of the application. The following table lists the colors and their meanings:

| Color Example                    | Meaning                                                                      |  |
|----------------------------------|------------------------------------------------------------------------------|--|
| <menu name=""></menu>            | Indicates a menu in the navigation tree                                      |  |
| <label> <data> 💌</data></label>  | Indicates an "Enumerated Variable"<br>item (Note the triangle)               |  |
| <label> <data></data></label>    | Indicates a Read Only "Variable" item<br>(Note the data background is gray)  |  |
| <label> <data></data></label>    | Indicates an Editable "Variable" item<br>(Note the data background is white) |  |
| <method name=""></method>        | Indicates a "Method" (Standard<br>Operating Procedure) item                  |  |
| <edit display="" name=""></edit> | Indicates an "Edit Display" item                                             |  |

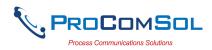

# 6 FUNCTIONS AND BASIC OPERATIONS

# 6.1 Overview

DevComFF allows the user to monitor and configure a single device at a time in the field. Each device had a DD that determines what device information is present. A DD may contain any of the following parameters/elements:

#### <u>Variable</u>

A variable is defined as the data contained in the device (e.g. Device Firmware Version). There are three types of variables:

<u>Numeric</u> – Variable data consists of numbers <u>Text</u> – Variable data consists of text and/or numbers <u>Enumerated</u> – Variable data is from a list of valid data points.

The above variables are further definable as follows:

<u>Editable Variable</u> – It allows the operator to modify the value and download it to the device. <u>Non-Editable Variable</u> – It is a read-only data from the device.

#### Edit Display

This option is used to view a group of parameters. You can also modify a single parameter from this group, based on which other parameters of the device get altered.

For example, if the Engineering Unit of the device is modified, the corresponding Low Limits and High Limits change as per the Engineering Unit set.

#### Method / Standard Operating Procedure (SOP)

This option helps to perform various tests on the device for instance, Self Test and Loop Test. A Method or SOP is a series of steps that are executed in a sequence results in the completion of some device related tasks. When a method gets invoked, it gives various warning messages and options to the user, by which the user can thoroughly test the device. If a test is aborted by operator command at any stage of the sequence, the method invokes additional steps to bring the device back to its original state before the test.

### 6.2 Configuring Device Information

#### 6.2.1 Overview

DevComFF allows you to view and configure the field device parameters based on the device description (DD). The related variables are grouped under various menus of different levels as defined in the DD file. The following table describes the details about the device configuration:

| Step | Action                                                                           |
|------|----------------------------------------------------------------------------------|
| 1    | Ensure that the application is running and communications have been established: |

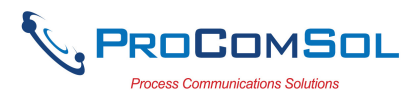

| Step | Action |                                                             |               |                         |
|------|--------|-------------------------------------------------------------|---------------|-------------------------|
|      |        | Device Explorer                                             | *             | 🔌 😤 100% 🛢 09:56        |
|      |        | Device Explorer Device Model: 644 DD: /001151/0644/0201.ffo | Tag: R-C      | D301-TEMP3<br>Connected |
|      |        |                                                             |               |                         |
|      |        | Availab                                                     | le Blocks     |                         |
|      |        | Resource                                                    | ce Block 2    |                         |
|      |        | Sensor Trai                                                 | nsducer Block |                         |
|      |        | Transdo                                                     | ucer Block    |                         |
|      |        | Analo                                                       | og Input      |                         |
|      |        | Analo                                                       | og Input      |                         |
|      |        | PID                                                         | Control       |                         |
|      |        |                                                             |               |                         |
|      |        |                                                             |               |                         |
|      |        |                                                             |               |                         |
|      |        |                                                             |               |                         |
|      |        | Cancel                                                      |               |                         |

2 There are three types of variables: Numeric, Text, and Enumerated. In turn these variables can be read/write and read only. Dynamic variables are also read only.
Following points describe how the device parameters represents their status when connected to DevComFF:
White Data Background: Modifiable Values
Gray Data Background: Read only Values
Data field with gray triangle: Enumerated data

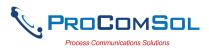

| (F                                    |                                             | ቆ 🔌 😚 100% 🛢 09:57             |
|---------------------------------------|---------------------------------------------|--------------------------------|
| $\equiv$ Device E                     | xplorer                                     |                                |
| Device Model: 644<br>DD: /001151/0644 |                                             | Tag: R-0301-TEMP3<br>Connected |
|                                       | Resource Block 2                            |                                |
| $\leftarrow$                          | Parameters                                  |                                |
| Static Revision                       | 59                                          |                                |
| Tag Description                       | 0x30,0x78,0x32,0x30,0x2C,0x30,0x78,0x32,0x3 | 30,(                           |
| Strategy                              | 0                                           |                                |
| Alert Key                             | 0                                           |                                |
| Block Mode .<br>Target                | 0x0080                                      |                                |
| Block Mode .<br>Actual                | 0x0080                                      |                                |
| Block Mode .<br>Permitted             | 0x0088                                      |                                |
| Block Mode .<br>Normal                | 0x0008                                      |                                |
| Block Error                           | 0x8008                                      |                                |
|                                       |                                             |                                |
| С                                     | Cancel C                                    | ommit                          |

- 3 Select the parameter and configure the values, as required.
- 4 The subsequent topics explain how to configure device parameters.

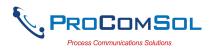

### 6.2.2 Variable Edit

To edit a parameter of the connected device, perform the following steps:

|  | (P)                                            | ∦ 🔌 🗟 100% 🖺 09:56             |
|--|------------------------------------------------|--------------------------------|
|  | $\equiv$ Device Explorer                       |                                |
|  | Device Model: 644<br>DD: /001151/0644/0201.ffo | Tag: R-0301-TEMP3<br>Connected |
|  |                                                |                                |
|  | Available Blo                                  | ocks                           |
|  | Resource Block                                 | :2                             |
|  | Sensor Transducer                              | Block                          |
|  | Transducer Bloc                                | ck                             |
|  | Analog Input                                   |                                |
|  | Analog Input                                   |                                |
|  | PID Control                                    |                                |
|  |                                                |                                |
|  |                                                |                                |
|  |                                                |                                |

2 Select the menu where the editable parameter is present as shown below. For this example we are editing Sensor Calibration Location:

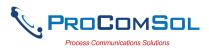

| (F                                    |                                   | 🖇 🔌 🗟 100% 🛢 11:33             |
|---------------------------------------|-----------------------------------|--------------------------------|
|                                       | xplorer                           |                                |
| Device Model: 644<br>DD: /001151/0644 |                                   | Tag: R-0301-TEMP3<br>Connected |
|                                       | Sensor Transducer Block           |                                |
| $\leftarrow$                          | Parameters                        |                                |
| Sensor<br>Calibration<br>Method       | factory trim standard calibration | •                              |
| Sensor<br>Calibration<br>Location     | Cal Lab 2                         |                                |
| Sensor<br>Calibration Date            | 09/28/2001 Fri 00:00:00.000       |                                |
| Sensor<br>Calibration Who             | jdobos                            |                                |
| Sensor<br>Connection                  | 3-wire                            | •                              |
| Secondary<br>Value . Status           | Bad::OutOfService:NotLimited      |                                |
| Secondary<br>Value . Value            | 29.13                             | deg C                          |
| Secondary Value<br>Unit               | deg C                             |                                |
| С                                     |                                   |                                |

4 Make the changes to the parameter value, as required.

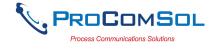

#### Step Action

5 Use the Back key or "Done" button to remove the keyboard. Note that the changed variable data background is now Yellow and the "Commit" and "Cancel" buttons are also Yellow:

| Device Model: 644<br>DD: /001151/0644    |                                       | Tag: R-0301-TEMP3<br>Connected | k |
|------------------------------------------|---------------------------------------|--------------------------------|---|
| ←                                        | Sensor Transducer Block<br>Parameters |                                |   |
| Sensor<br>Calibration Date               | 09/28/2001 Fri 00:00:00.000           |                                |   |
| Sensor<br>Calibration Who                | jdobos                                |                                |   |
| Sensor<br>Connection                     | 2-wire                                | •                              |   |
| Secondary<br>Value . Status              | Bad::OutOfService:NotLimited          |                                |   |
| Secondary<br>Value . Value               | 29.13                                 | deg C                          |   |
| Secondary Value<br>Unit                  | deg C                                 |                                |   |
| Secondary value<br>range . EU at<br>100% | 100.00                                |                                |   |
| Secondary value range . EU at 0%         | -60.00                                |                                |   |

6 Click on the "Commit" button to send the new value to the device. The buttons and data return to white when complete:

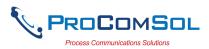

| Step Acti |                                          |                              |                                |
|-----------|------------------------------------------|------------------------------|--------------------------------|
|           | E Device E                               | xplorer                      | * 🛰 🗟 100% 🛢 11:35<br>         |
|           | Device Model: 64<br>DD: /001151/064      |                              | Tag: R-0301-TEMP3<br>Connected |
|           |                                          | Sensor Transducer Block      |                                |
|           | $\leftarrow$                             | Parameters                   |                                |
|           | Sensor<br>Calibration Date               | 09/28/2001 Fri 00:00:00.000  |                                |
|           | Sensor<br>Calibration Who                | jdobos                       |                                |
|           | Sensor<br>Connection                     | 2-wire                       | •                              |
|           | Secondary<br>Value . Status              | Bad::OutOfService:NotLimited |                                |
|           | Secondary<br>Value . Value               | 29.13                        | deg C                          |
|           | Secondary Value<br>Unit                  | deg C                        |                                |
|           | Secondary value<br>range . EU at<br>100% | 100.00                       |                                |
|           | Secondary value<br>range . EU at 0%      | -60.00                       |                                |
|           |                                          | Cancel C                     | Commit                         |

7 For Enumerated variables, the process is very similar. Start by selecting the menu where the desired parameter is located:

| E.                                       |                                       | 🗚 🔌 🗟 100% 🛢 11:35             |
|------------------------------------------|---------------------------------------|--------------------------------|
| Device Ex                                | xplorer                               | ₿                              |
| Device Model: 644<br>DD: /001151/0644    |                                       | Tag: R-0301-TEMP3<br>Connected |
| $\leftarrow$                             | Sensor Transducer Block<br>Parameters |                                |
| Sensor<br>Calibration Date               | 09/28/2001 Fri 00:00:00.000           |                                |
| Sensor<br>Calibration Who                | jdobos                                |                                |
| Sensor<br>Connection                     | 3-wire                                | •                              |
| Secondary<br>Value . Status              | Bad::OutOfService:NotLimited          |                                |
| Secondary<br>Value . Value               | 29.13                                 | deg C                          |
| Secondary Value<br>Unit                  | deg C                                 |                                |
| Secondary value<br>range . EU at<br>100% | 100.00                                |                                |
| Secondary value<br>range . EU at 0%      | -60.00                                |                                |
| С                                        | ancel C                               | commit                         |

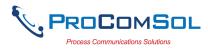

| Step | Action                                        |                                       |                                |
|------|-----------------------------------------------|---------------------------------------|--------------------------------|
| 8    | Select the variable d<br>valid values to use: | ata to edit it. A list will           | l appear with the              |
|      |                                               | plorer                                |                                |
|      | Device Model: 644<br>DD: /001151/0644         |                                       | Tag: R-0301-TEMP3<br>Connected |
|      | <del>~</del>                                  | Sensor Transducer Block<br>Parameters |                                |
|      | Sensor<br>Calibration Dat                     | Sensor Connection                     |                                |
|      | Sensor<br>Calibration Wh                      | 2-wire<br>3-wire                      |                                |
|      | Sensor<br>Connection                          | 4-wire<br>none                        |                                |
|      | Secondary<br>Value . Status                   |                                       |                                |
|      | Secondary<br>Value , Value                    |                                       | eg C                           |
|      | Secondary Val<br>Unit                         | Cancel                                |                                |
|      | Secondary value<br>range . EU at<br>100%      | 100.00                                |                                |
|      | Secondary value<br>range . EU at 0%           | -60.00                                |                                |
|      | c                                             | ancel Cor                             | nmit                           |
| 0    |                                               | • 1 4                                 |                                |

- 9 Select the value you wish to use.
- 10 Once selected, the list will disappear and the new value will be inserted into the data field. Note that the changed variable background is now Yellow and the "Commit" and "Cancel" buttons are also Yellow:

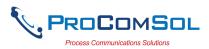

| Step | Action |
|------|--------|
|------|--------|

| Device Ex                                | kplorer                               | ≴ 🔌 🗟 100% 🖩 1                 |            |
|------------------------------------------|---------------------------------------|--------------------------------|------------|
| Device Model: 644<br>DD: /001151/0644    |                                       | Tag: R-0301-TEMP3<br>Connected | <b>*</b> ) |
| ←                                        | Sensor Transducer Block<br>Parameters |                                |            |
| Sensor<br>Calibration Date               | 09/28/2001 Fri 00:00:00.000           |                                |            |
| Sensor<br>Calibration Who                | jdobos                                |                                |            |
| Sensor<br>Connection                     | 2-wire                                | •                              |            |
| Secondary<br>Value . Status              | Bad::OutOfService:NotLimited          |                                |            |
| Secondary<br>Value . Value               | 29.13                                 | deg C                          |            |
| Secondary Value<br>Unit                  | deg C                                 |                                |            |
| Secondary value<br>range . EU at<br>100% | 100.00                                |                                |            |
| Secondary value<br>range . EU at 0%      | -60.00                                |                                |            |
| 0                                        | ancel                                 | Commit                         |            |

11 Click on the "Commit" button to send the new value to the device:

| £                                        |                                       | ∦ 🔌 🗟 100% 🛢 11:35             |  |  |  |
|------------------------------------------|---------------------------------------|--------------------------------|--|--|--|
| ⊟ Device Ex                              | Device Explorer                       |                                |  |  |  |
| Device Model: 644<br>DD: /001151/0644    |                                       | Tag: R-0301-TEMP3<br>Connected |  |  |  |
| $\leftarrow$                             | Sensor Transducer Block<br>Parameters |                                |  |  |  |
| Sensor<br>Calibration Date               | 09/28/2001 Fri 00:00:00.000           |                                |  |  |  |
| Sensor<br>Calibration Who                | jdobos                                |                                |  |  |  |
| Sensor<br>Connection                     | 2-wire                                | •                              |  |  |  |
| Secondary<br>Value . Status              | Bad::OutOfService:NotLimited          |                                |  |  |  |
| Secondary<br>Value . Value               | 29.13                                 | deg C                          |  |  |  |
| Secondary Value<br>Unit                  | deg C                                 |                                |  |  |  |
| Secondary value<br>range . EU at<br>100% | 100.00                                |                                |  |  |  |
| Secondary value range . EU at 0%         | -60.00                                |                                |  |  |  |
| C                                        | ancel C                               | Commit                         |  |  |  |
|                                          |                                       |                                |  |  |  |

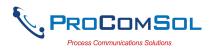

#### 6.2.3 Executing Methods or Standard Operating Procedures

Methods are defined in the DD file for the device that DevComFF is connected to. You can select the Method and execute it for calibrating the device, trouble shooting, etc. Method execution leads you through a number of steps, like in a wizard.

A Few examples of methods include,

Set high and low range calibration points Calibrate the device Run the advanced diagnostic test procedure Execute tests to gather information on device operation.

To execute a Method, perform the following steps:

| Step | Action                           |                                             |                                |          |
|------|----------------------------------|---------------------------------------------|--------------------------------|----------|
| 1    | Ensure that the been established | application is running and                  | d communicati                  | ons have |
|      |                                  | Device Explorer                             | \$ 🔌 🗟 100% 🖩 09:56            |          |
|      |                                  | Model: 644<br>D1151/0644/0201.ffo           | Tag: R-0301-TEMP3<br>Connected |          |
|      |                                  | Available Blocks                            |                                |          |
|      |                                  | Resource Block 2<br>Sensor Transducer Block |                                |          |
|      |                                  | Transducer Block                            |                                |          |
|      |                                  | Analog Input                                |                                |          |
|      |                                  | Analog Input                                |                                |          |
|      |                                  | PID Control                                 |                                |          |
|      |                                  |                                             |                                |          |
|      |                                  |                                             |                                |          |
|      |                                  |                                             |                                |          |
|      |                                  | Cancel                                      | Commit                         |          |

2 Select the menu where the method is present and select the desired Method:

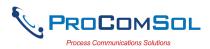

| Step | Action |                           |                                |
|------|--------|---------------------------|--------------------------------|
|      |        | Device Explorer           | ≉ 🔌 🕏 100% 🛢 11:30<br>         |
|      |        | Device Model: 644         |                                |
|      |        | DD: /001151/0644/0201.ffo | Tag: R-0301-TEMP3<br>Connected |
|      |        | ← Sensor Trans            |                                |
|      |        | Sensor Inp                | out Trim                       |
|      |        | Set Trim F                | actory                         |
|      |        | Set Sensor/Type           | Connections                    |
|      |        | Display Sensor            | Connections                    |
|      |        |                           |                                |
|      |        |                           |                                |
|      |        |                           |                                |
|      |        | Cancel                    | Commit                         |

3 Below is an example of a Method window:

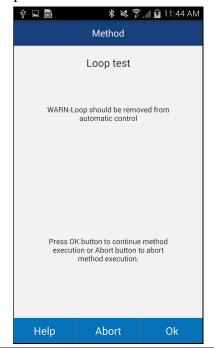

4 Click "OK" to move to the next dialog in the Method sequence. Some methods require more user input such as selecting an enumerated value as below:

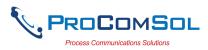

|   |                                                                                                    | Ŷ 🖬 📑      | * * *       | 11:45 AM  |
|---|----------------------------------------------------------------------------------------------------|------------|-------------|-----------|
|   |                                                                                                    |            | Method      |           |
|   |                                                                                                    |            | Loop test   |           |
|   |                                                                                                    |            | 4mA         |           |
|   |                                                                                                    |            | 20mA        |           |
|   |                                                                                                    |            | Other       |           |
|   |                                                                                                    |            | End         |           |
|   |                                                                                                    |            | Cancel      |           |
|   |                                                                                                    | Liele      | About       |           |
|   |                                                                                                    | Help       | Abort       | Ok        |
| 5 | Click "Abort" to                                                                                                    | cancel the | e Method ex | xecution. |
| 5 | Click "Help" to get specific help for that step of the Method.<br>This Help information is provided by the device DD. |            |             |           |

# 6.3 Calibrating FF Field Devices

Calibration of field devices and loop test are achieved by executing the Methods or Standard Operating Procedures that are specific to device. Methods are defined based on the test parameters specific to the device, providing information for the calibration of that device.

See the previous section for Method execution.

#### 6.4 Viewing the Device Status

DevComFF provides the user with the ability to monitor the device specific status of the device.

To view the device and status, perform the following steps:

| Step | Action                                                                           |
|------|----------------------------------------------------------------------------------|
| 1    | Ensure that the application is running and communications have been established: |

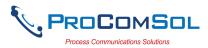

| Step | Action |                                                |                        |
|------|--------|------------------------------------------------|------------------------|
|      |        | Device Explorer                                | * 🗙 🖘 100% 🖩 09:56<br> |
|      |        | Device Model: 644<br>DD: /001151/0644/0201.ffo | Tag: R-0301-TEMP3      |
|      |        |                                                |                        |
|      |        | Availab                                        | le Blocks              |
|      |        | Resource                                       | ce Block 2             |
|      |        | Sensor Trai                                    | nsducer Block          |
|      |        | Transdo                                        | Jcer Block             |
|      |        | Analo                                          | og Input               |
|      |        | Analo                                          | og Input               |
|      |        | PID                                            | Control                |
|      |        |                                                |                        |
|      |        |                                                |                        |
|      |        |                                                |                        |
|      |        | Cancel                                         | Commit                 |
|      |        | Gancer                                         | Commut                 |

2 Select the Device Status icon. The following window is displayed:

|   |                                | 🗚 🔌 🗟 100%।                   |
|---|--------------------------------|-------------------------------|
|   | Block Status                   |                               |
| N | Block Name                     | Status                        |
| 0 | Resource Block 2 (1000)        | OutOfService,SimulationActive |
| 1 | Sensor Transducer Block (1100) | OutOfService                  |
| 2 | Transducer Block (1200)        | OutOfService                  |
| 3 | Analog Input (1300)            | OutOfService                  |
| 4 | Analog Input (1400)            | None                          |
| 5 | PID Control (1500)             | None                          |
|   |                                |                               |
|   | Back                           |                               |

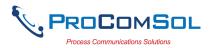

| Step | Action                                                 |
|------|--------------------------------------------------------|
|      | The status text is shown for block.                    |
| 3    | Tap the Back button to close the Device Status window. |

# 6.5 Window Detailed Description

## 6.5.1 Settings

There are several Settings that may need to be changed by the user to perform a desired activity. Below is a description of what Settings are available:

| Step | Action     |                                                                                        |                                       |  |  |
|------|------------|----------------------------------------------------------------------------------------|---------------------------------------|--|--|
| 1    |            | at the application is<br>I to have been esta                                           | s running. Communications do blished. |  |  |
| 2    |            | ect $\equiv \rightarrow$ Settings from the main window. The Settings dow is displayed: |                                       |  |  |
|      |            | <b>A</b>                                                                               | <b>≉ 🔌 জি 100% 🖩 13:51</b>            |  |  |
|      |            | $\equiv$ Settings                                                                      |                                       |  |  |
|      |            | Default Modem:                                                                         | mL194000829_BLE<br>00:16:A4:72:FE:5C  |  |  |
|      |            |                                                                                        | Remove                                |  |  |
|      |            | Slot Time (1 to 4095)                                                                  | 8                                     |  |  |
|      |            | Max Response Delay (1 to 11)                                                           | 10                                    |  |  |
|      |            | Min InterPDU Delay                                                                     | 16                                    |  |  |
|      |            | First Unpolled Address                                                                 | 128                                   |  |  |
|      |            | Last Unpolled Address                                                                  | 247                                   |  |  |
|      |            | Polling Range                                                                          | 17 to 127, 248 to 255                 |  |  |
|      |            | Cloud                                                                                  | Enabled  Configure                    |  |  |
|      |            |                                                                                        |                                       |  |  |
|      |            |                                                                                        | Save Settings                         |  |  |
|      | Each Setti | ng is explained be                                                                     | low.                                  |  |  |

#### 6.5.1.1 Default Modem

This option allows the user to disconnect the modem. Tap "Remove" to clear the modem from App memory.

#### 6.5.1.2 Slot Time

MAN-1056 06/14/2022

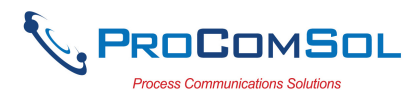

This option allows the user to select the Slot Time. Valid range is 1 to 4095.

#### 6.5.1.3 Max Response Delay

This option allows the user to set the Maximum Response Delay. Valid range is 1 to 11.

#### 6.5.1.4 Min InterPDU Delay

This option allows the user to select the Minimum InterPDU Delay. Valid range is xx to yy.

## 6.5.1.5 First Unpolled Address

This option allows the user to select the range of addresses polled when looking for devices on the FF segment. Valid range is xx to yy.

## 6.5.1.6 Last Unpolled Address

This option allows the user to select the range of addresses polled when looking for devices on the FF segment. Valid range is xx to yy.

## 6.5.1.7 Polling Range

This is a notification showing the user the address range that will be polled. It is based on the First and Last Unpolled Address settings.

## 6.5.1.8 Cloud

This option allows the user to enable or disable the cloud features for this device. See Section 6.9 for Cloud details.

| Step | Action                                                                                                    |
|------|----------------------------------------------------------------------------------------------------|
| 1    | Tap the triangle next to the current Cloud setting. A drop down list will appear with the valid options.                                                       |
| 2    | Tap the desired selection. If "Enabled", then the Cloud<br>Configure button becomes active. Tap this button to configure<br>the Cloud User. See Section 6.9.1. |
| 3    | Note that it is not necessary to tap "Save Settings" to save the Cloud setting.                                                                                |

#### 6.5.2 mobiLink Devices

This window allows the user to view the current modem or to change what modem to use for communications.

| Step | Action                                                                                                    |
|------|----------------------------------------------------------------------------------------------------|
| 1    | The Window will show all available mobiLink devices with the current selected mobiLink highlighted and/or marked with the Bluetooth icon. |

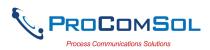

| Step     | Action      |                                          |                        |            |
|----------|-------------|------------------------------------------|------------------------|------------|
|          | P           |                                          | 🕯 🔌 🗟 100% 🗎           | 13:52      |
|          |             | $\equiv$ mobiLink Devices                |                        |            |
|          |             | mobiLinks                                | Paire                  | ed         |
|          |             | * mobiLink194000829<br>00:16:A4:72:FE:5C | Ø                      |            |
|          |             | mobiLink181400218                        | Ø                      |            |
|          |             | 00:16:A4:71:AD:03                        | Ø                      |            |
|          |             |                                          |                        |            |
|          |             |                                          |                        |            |
|          |             |                                          |                        |            |
|          |             |                                          |                        |            |
|          |             |                                          |                        |            |
|          |             |                                          |                        |            |
|          |             |                                          |                        |            |
|          |             |                                          |                        |            |
|          |             |                                          |                        |            |
|          |             |                                          |                        |            |
|          |             |                                          |                        |            |
|          |             |                                          |                        |            |
|          |             |                                          |                        |            |
|          |             |                                          |                        |            |
|          |             |                                          |                        |            |
|          |             | Scan                                     | Disconnect             |            |
| 2        | Tanning th  | e currently selected                     | mobiLink will restart  | the        |
| <u>_</u> | connection  |                                          |                        |            |
|          |             |                                          |                        |            |
| 3        | Tapping "S  | Scan" will look for i                    | nearby mobiLink device | ces using  |
|          | Bluetooth.  |                                          |                        | _          |
| 1        | Tonnin ~ "T | Viacoma of? will                         | nove the compaction to | the arrest |
| 4        | mobiLink.   | Jisconnect will rer                      | nove the connection to | ine curren |

#### 6.5.3 Document Device

FF Device configurations can be saved to memory as a comma delimited text file and formatted PDF file to document the device.

To save device configurations to disk, perform the following steps:

| Step | Action                                                                           |
|------|----------------------------------------------------------------------------------|
| 1    | Ensure that the application is running and communications have been established: |

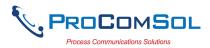

| Step | Action |                                                |                                |  |
|------|--------|------------------------------------------------|--------------------------------|--|
|      |        | Device Explorer                                | ¥ ¥ रू 100% ∎ 09:56<br>        |  |
|      |        | Device Model: 644<br>DD: /001151/0644/0201.ffo | Tag: R-0301-TEMP3<br>Connected |  |
|      |        |                                                |                                |  |
|      |        |                                                | le Blocks                      |  |
|      |        | Resour                                         |                                |  |
|      |        | Sensor Tra                                     | nsducer Block                  |  |
|      |        | Transdo                                        | Jcer Block                     |  |
|      |        | Analo                                          | og Input                       |  |
|      |        | Analo                                          | og Input                       |  |
|      |        | PID                                            | Control                        |  |
|      |        |                                                |                                |  |
|      |        |                                                |                                |  |
|      |        |                                                |                                |  |
|      |        |                                                |                                |  |
|      |        | Cancel                                         | Commit                         |  |

2 Select  $\implies \rightarrow$  Document Device from the main window. The Document Device window is displayed:

| <b>P</b>                 | 🗚 🔌 🕤 100% 🖥 13:54                 |
|--------------------------|------------------------------------|
| $\equiv$ Document Device |                                    |
|                          |                                    |
|                          |                                    |
| File Location:           | /ProComSol/FT106-1_20220614_135257 |
|                          |                                    |
| Technician:              |                                    |
|                          |                                    |
| Notes:                   |                                    |
|                          |                                    |
| Header:                  |                                    |
|                          |                                    |
| Footer:                  |                                    |
|                          |                                    |
|                          |                                    |
|                          |                                    |
|                          |                                    |
|                          |                                    |
|                          |                                    |
|                          |                                    |
|                          | Save Configuration                 |
|                          |                                    |

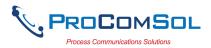

| Step | Action                                                                                                    |
|------|----------------------------------------------------------------------------------------------------|
| 3    | The default directory is \ProComSol. The default file name is Tag_Date_Time. The filename can be changed by the user. Edit the directory and filename as needed. |
| 4    | Enter Notes in the Notes field if desired. Enter Technician name in the Technician field if desired.                                                             |
| 5    | Enter Header and Footer information for the PDF file if desired.                                                                                                 |
| 6    | Tap the "Save Configuration" button to save device configuration to text file and PDF file.                                                                      |
| 7    | When complete, the PDF file will be displayed. You may need to select which App you want to use to display the PDF file.                                         |

#### 6.5.4 Download Config

The saved FF Device configurations can be viewed and even downloaded to other devices. If using Cloud functionality, also see Section 6.9.5.

To view saved device configurations, perform the following steps:

1 Select  $\implies$  **Download Config** from the main window. The Saved Configurations window is displayed:

| £. |                     |            |            | 🗚 🔌 🕾 100% 🛢 13:5 |
|----|---------------------|------------|------------|-------------------|
|    | $\equiv$ Saved Conf | igurations |            |                   |
| Ν  | Tag                 | Model      | Date       | Location          |
| 00 | R-0301-TEMP3        | 644        | 2022-06-08 |                   |
|    |                     |            |            |                   |
|    |                     |            |            |                   |
|    |                     |            |            |                   |
|    |                     |            |            |                   |
|    |                     |            |            |                   |
|    |                     |            |            |                   |
|    |                     |            |            |                   |
|    |                     |            |            |                   |
|    |                     |            |            |                   |
|    |                     |            |            |                   |
|    |                     |            |            |                   |
|    |                     |            |            |                   |
|    |                     |            |            |                   |
|    |                     |            |            |                   |
|    |                     |            |            |                   |
|    | Mana                | ge         | Brows      | e                 |
|    |                     |            |            |                   |

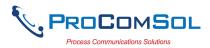

| Step | Action                                                                                                    |
|------|----------------------------------------------------------------------------------------------------|
|      | The icon means the configuration file is stored locally on the device.                                               |
| 2    | The saved configurations are shown in the order they were created. You can scroll up and down the list if necessary. |

3 Tap a configuration to view details of the configuration. When a configuration is tapped, the Configuration Detail window is displayed:

| P                          | \$ 🔌 🗟 100% 🖩 13::             |
|----------------------------|--------------------------------|
| $\equiv$ Configuration Det | ail                            |
| Configuration 00: R-030    | 01-TEMP3 (2022-06-08)          |
| Tag:                       | R-0301-TEMP3                   |
| DeviceID                   | 0011510644-EPM-TEMP-0x226BB810 |
| Device:                    | 644                            |
| File Name:                 | R-0301-TEMP3_20220608_094325   |
| Date:                      | 2022-06-08                     |
| Notes:                     | share test 2                   |
|                            |                                |
|                            |                                |
|                            |                                |
| View                       | Download                       |

This window shows the details of the saved configuration.

## 6.5.4.1 View Saved Configuration

| Step | Action                                                                                     |
|------|--------------------------------------------------------------------------------------------|
| 1    | From the Configuration Detail window, tap "View".                                          |
| 2    | The PDF file for the saved configuration is shown using the Android device PDF viewer App: |

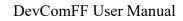

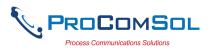

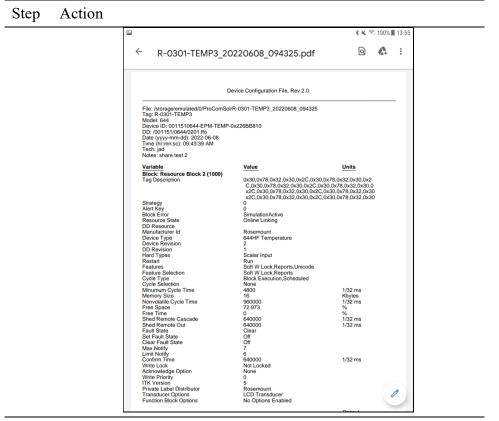

3 Tap the "Back" key to dismiss

# 6.5.4.2 Configuration Write

| Step | Action                                                                                |
|------|---------------------------------------------------------------------------------------|
| 1    | Ensure that the application is running and communications have been established.      |
| 2    | From the Configuration Detail window, tap "Write". The following Prompt is displayed: |

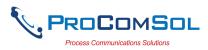

| Step | Action |                         |               |                      |       |
|------|--------|-------------------------|---------------|----------------------|-------|
|      |        | Configuration Det       | ail           | <b>* ¥ জ</b> 100%    | 13:55 |
|      |        | Configuration 00: R-030 | 01-TEMP3 (202 | 2-06-08)             |       |
|      |        | Tag:                    | R-0301-TEM    | P3                   |       |
|      |        | DeviceID                | 0011510644    | -EPM-TEMP-0x226BB810 |       |
|      |        | Device:                 | 644           |                      |       |
|      |        | Download Config         |               |                      |       |
|      |        | Download Config?        |               |                      |       |
|      |        | No                      |               | Yes                  |       |
|      |        | Notes:                  | share test 2  |                      |       |
|      |        | View                    |               |                      |       |

- 3 Tap "Yes" to continue or "No" to go back to the Configuration Detail window.
- 4 If "Yes", tapped, the following prompt appears:

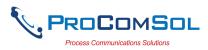

| Step | Action |                   |                                                |
|------|--------|-------------------|------------------------------------------------|
|      |        | □<br>Ξ Configurat | <b>* ୯</b> জ 100% <b>॥</b> 13:<br>ation Detail |
|      |        | Configuration     | n 00: R-0301-TEMP3 (2022-06-08)                |
|      |        | Tag:              | R-0301-TEMP3                                   |
|      |        | DeviceID          | 0011510644-EPM-TEMP-0x226BB810                 |
|      |        | Device:           | 644                                            |
|      |        | Download C        | Config                                         |
|      |        | Disconnect the    | e device from the control system               |
|      |        |                   | Ok                                             |
|      |        | Notes:            | share test 2                                   |
|      |        |                   | Tou Doublad                                    |

This alerts the user that a configuration change can upset the process and the device should not be connected to the process.

- 5 Tap "Ok" when device is not connected to the process.
- 6 When the configuration write is complete, the following prompt will be displayed:

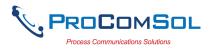

| Step | Action  |                                                |                                        |
|------|---------|------------------------------------------------|----------------------------------------|
|      |         | ≅ 0 ∞                                          | \$ ¥ रू 100% ∎ 11:30                   |
|      |         | Device Model: 644<br>DD: /001151/0644/0201.ffo | Tag: R-0301-TEMP3<br>Connected         |
|      |         |                                                |                                        |
|      |         | Available B                                    |                                        |
|      |         | Resource Blo                                   | ck 2                                   |
|      |         | Sensor Transduc                                | er Block                               |
|      |         | Download Configuration                         |                                        |
|      |         | Download Successful                            |                                        |
|      |         | Ok                                             |                                        |
|      |         | PID Contro                                     | JI IIIIIIIIIIIIIIIIIIIIIIIIIIIIIIIIIII |
|      |         |                                                |                                        |
|      |         |                                                |                                        |
|      |         |                                                |                                        |
|      |         |                                                |                                        |
|      |         | Cancel                                         | Commit                                 |
|      | Tap "Ok | " to dismiss.                                  |                                        |

## 6.5.4.3 Configuration Browse

This function allows the user to bring configurations saved from another source into their device. The other source can be other DevComFFDroid users or even DevComFF2000 users.

| Step | Action                                                                                                    |
|------|----------------------------------------------------------------------------------------------------|
| 1    | Copy the zzz.pdf, zzz.dc, and zzz.txt (where zzz is the configuration root file name) files to the Android device. The recommended directory is the /Download directory |
| 2    | Select $\implies$ <b>Download Config</b> from the main window. The Saved Configurations window is displayed:                                                            |

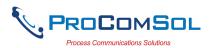

| Step | Action |                    |             |            |                    |
|------|--------|--------------------|-------------|------------|--------------------|
|      |        |                    |             |            | * 🔌 🕾 100% 🖩 13:54 |
|      |        | $\equiv$ Saved Con | figurations |            |                    |
|      |        | N Tag              | Model       | Date       | Location           |
|      |        | 00 R-0301-TEMP3    | 644         | 2022-06-08 |                    |
|      |        |                    |             |            |                    |
|      |        |                    |             |            |                    |
|      |        |                    |             |            |                    |
|      |        |                    |             |            |                    |
|      |        |                    |             |            |                    |
|      |        |                    |             |            |                    |
|      |        |                    |             |            |                    |
|      |        |                    |             |            |                    |
|      |        |                    |             |            |                    |
|      |        |                    |             |            |                    |
|      |        |                    |             |            |                    |
|      |        |                    |             |            |                    |
|      |        |                    |             |            |                    |
|      |        |                    |             |            |                    |
|      |        |                    |             |            |                    |
|      |        | Man                | age         | Browse     |                    |

3 Tap "Browse". The Browse window is displayed:

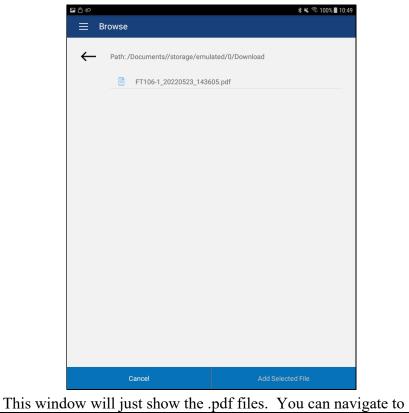

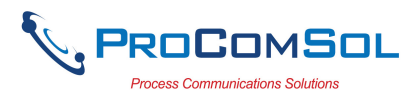

| Step | Action                                                                                                    |       |  |  |
|------|----------------------------------------------------------------------------------------------------|-------|--|--|
|      | other directories using the Back key.                                                                                                    |       |  |  |
| 4    | other directories using the Back Key.<br>Select the desired configuration to add to the device. Once selected, the "Add Selected" button becomes active: |       |  |  |
|      | Cancel Add Selected File                                                                                                    |       |  |  |
| 5    | Tap "Add Selected", and the following prompt appears whe                                                                                                 | n the |  |  |

Configuration Add is complete:

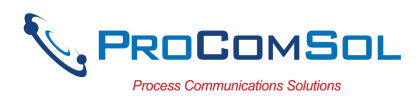

| Step | Action |                     |                         |            |                    |
|------|--------|---------------------|-------------------------|------------|--------------------|
|      |        | ې                   |                         |            | ∦ 🔌 🕾 100% 🛢 11:14 |
|      |        | $\equiv$ Saved Cont |                         |            |                    |
|      |        | N Tag               | Model                   | Date       | Location           |
|      |        | 00 R-0301-TEMP3     | 644                     | 2022-06-08 |                    |
|      |        | 01 FT106-1          | EJA (Software Download) | 2022-05-23 |                    |
|      |        |                     |                         |            |                    |
|      |        |                     |                         |            |                    |
|      |        |                     |                         |            |                    |
|      |        |                     | _                       |            |                    |
|      |        | Configuration       | n Add                   |            |                    |
|      |        | Configuration Ac    | dd Successful           |            |                    |
|      |        |                     | Ok                      |            | - 8                |
|      |        |                     | Űĸ                      |            | _                  |
|      |        |                     |                         |            |                    |
|      |        |                     |                         |            |                    |
|      |        |                     |                         |            |                    |
|      |        |                     |                         |            |                    |
|      |        |                     |                         |            |                    |
|      |        |                     |                         |            |                    |
|      |        | Maria               |                         | Decus      |                    |

6 The added configuration now appears in the Saved Configuration list and can be viewed, downloaded, etc.

|    | ġ, ¢         |                         |            | ∦ 📽 🗟 100% 🛢 11:14 |
|----|--------------|-------------------------|------------|--------------------|
|    | Saved Config | urations                |            |                    |
| Ν  | Tag          | Model                   | Date       | Location           |
| 00 | R-0301-TEMP3 | 644                     | 2022-06-08 |                    |
| 01 | FT106-1      | EJA (Software Download) | 2022-05-23 |                    |
|    |              |                         |            |                    |
|    |              |                         |            |                    |
|    |              |                         |            |                    |
|    |              |                         |            |                    |
|    |              |                         |            |                    |
|    |              |                         |            |                    |
|    |              |                         |            |                    |
|    |              |                         |            |                    |
|    |              |                         |            |                    |
|    |              |                         |            |                    |
|    |              |                         |            |                    |
|    |              |                         |            |                    |
|    |              |                         |            |                    |
|    |              |                         |            |                    |
|    | Managar      |                         | Durante    |                    |
|    | Manage       |                         | Browse     |                    |

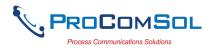

#### 6.5.5 Calibration Check (Cal Check)

Calibration Check is feature that with an external calibrator, turns the DevComFF App into a Documenting Calibrator. It is a simple process to see if the FF device measurement results match the input value. The user picks the number of points to check between the LRV (Lower Range Value) and the URV (Upper Range Value). The results are stored for later analysis.

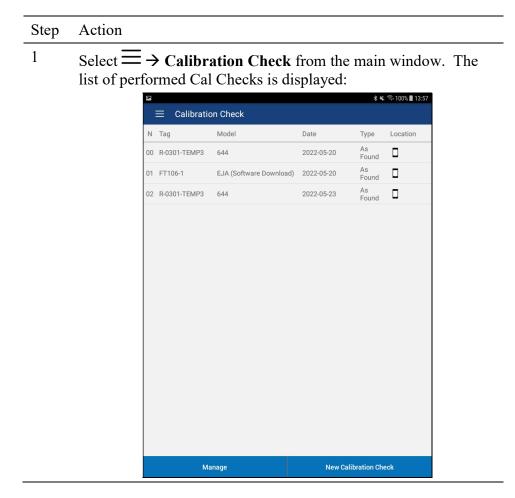

#### 6.5.5.1 View Saved Cal Checks

To view saved Cal Checks, perform the following steps:

| Step | Action                                                    |
|------|-----------------------------------------------------------|
| 1    | Tap the Cal Check of interest from the list of Cal Checks |
| 2    | The window below appears:                                 |

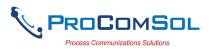

| Step | Action |                         |                                |                    |  |
|------|--------|-------------------------|--------------------------------|--------------------|--|
|      |        | ° ▲ ≫                   | Detail                         | ≵ 🔌 🕾 100% 🖩 09:12 |  |
|      |        | Calibration Check 02: R | -0301-TEMP3 (2022-05-23)       |                    |  |
|      |        | Туре                    | As Found                       |                    |  |
|      |        | Tag:                    | R-0301-TEMP3                   |                    |  |
|      |        | Device ID               | 0011510644-EPM-TEMP-0x226BB810 |                    |  |
|      |        | Device:                 | 644                            |                    |  |
|      |        | File Name:              | R-0301-TEMP3_20220523_142221   |                    |  |
|      |        | Date:                   | 2022-05-23                     |                    |  |
|      |        | Notes:                  | share test 2                   |                    |  |
|      |        | View                    | Delet                          | •                  |  |

This window shows the details of the saved Cal Check.

3 Tap "View" to get the results of the Cal Check.

| 🖻 🕆 📥       |                                             |                                        | 🗚 🔌 🗟 100% 🛢 09:1          |
|-------------|---------------------------------------------|----------------------------------------|----------------------------|
| III         | Calibration Check                           | Results                                |                            |
| Point       | Expected                                    | Read                                   | Error                      |
|             | DV: Sonoo                                   | Transducer Block: Primary              | Value Value                |
|             | PV. Sensor                                  | Transducer block. Primary              | y value.value              |
| 1<br>2<br>3 | 20.00 deg C<br>185.00 deg C<br>350.00 deg C | 0.00 deg C<br>0.00 deg C<br>0.00 deg C | 6.06%<br>56.06%<br>106.06% |
|             |                                             |                                        |                            |
|             |                                             |                                        |                            |
|             |                                             |                                        |                            |
|             |                                             |                                        |                            |
|             |                                             |                                        |                            |
|             |                                             | Calibration Type: As                   | Found                      |
|             |                                             | Canoration Type. As                    | Found                      |
|             | View PDF                                    |                                        | Back                       |

4

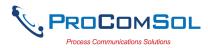

| Step | Action    |                                                                                                    |                                                                                                    |                                                                  |                                                                                       |                                     |                |         |
|------|-----------|----------------------------------------------------------------------------------------------------|----------------------------------------------------------------------------------------------------|------------------------------------------------------------------|---------------------------------------------------------------------------------------|-------------------------------------|----------------|---------|
|      | Cal Check | resu                                                                                                    | lts.                                                                                                    |                                                                  |                                                                                       |                                     |                |         |
| 5    | Tap "Viev | v PDI                                                                                                    | F" to v                                                                                                    | iew the                                                          | cal Check re                                                                          | sults F                             | PDF            | F File. |
|      |           | 🖬 🕆 📥                                                                                                    |                                                                                                    |                                                                  |                                                                                       | ***                                 | ै 100%         | 09:13   |
|      |           | ÷                                                                                                    | R-0301-TE                                                                                                    | MP3_2022                                                         | 0523_142221.pdf                                                                       | ۵                                   | <b>&amp;</b> + | *       |
|      |           | _                                                                                                    |                                                                                                    | Device                                                           | Calibration Check: Rev 1.0                                                            |                                     |                |         |
|      |           | Tag: R<br>Model:<br>Device<br>DD: /0<br>Date (y<br>Time (i<br>Tech: j<br>Notes:<br>PV: Se<br>URV: 2<br>LRV: 2<br>Numbe<br>Calibra | -0301-TEMP3<br>644<br>ID: 0011510644/0201<br>ryyy-mm-dd): 202<br>hrmn:sc): 02:22:4<br>ad share test 2<br>nsor Transducer<br>550 deg C<br>0 deg C<br>or of Points: 3 | EPM-TEMP-0x224<br>.ffo<br>2:05-23<br>I5 PM<br>Block: Primary Val |                                                                                       |                                     |                |         |
|      |           | Point                                                                                                    | PV<br>Expected                                                                                                    | PV<br>Read                                                       | PV<br>Error                                                                           |                                     |                | _       |
|      |           | 1<br>2<br>3                                                                                                    | 20.00 deg C<br>185.00 deg C<br>350.00 deg C                                                                                                    | 0.00 deg C<br>0.00 deg C<br>0.00 deg C                           | 6.06%<br>56.06%<br>106.06%                                                            |                                     |                |         |
|      |           |                                                                                                    | I certify that this<br>I further certify t                                                                                                    | electronic signatu<br>hat I performed the<br>propriate procedure | re is the legal equivalent to my hand w<br>Calibration Check on the Indicated d<br>s. | vritten signature<br>ate and that I |                |         |
|      |           |                                                                                                    |                                                                                                    |                                                                  |                                                                                       |                                     |                | •       |

#### 6.5.5.2 Create a New Cal Checks

To create a new Cal Checks, perform the following steps:

| Step | Action                                                         |
|------|----------------------------------------------------------------|
| 1    | From the Calibration Check Window, tap "New Calibration Check" |
| 2    | The window below appears. Enter the appropriate data.          |

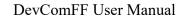

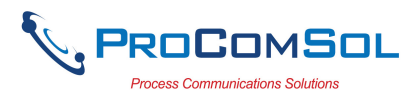

| Step | Action   |                   |                                                                                          |
|------|----------|-------------------|------------------------------------------------------------------------------------------|
|      |          | Define Calib      | ≵ ঋ জি 100% ∎ 13:57<br>pration Check                                                     |
|      |          |                   |                                                                                          |
|      |          | File Location:    | /ProComSol/FT106-1_20220614_135724                                                       |
|      |          | Technician:       | jad                                                                                      |
|      |          | Notes:            |                                                                                          |
|      |          | Parameter:        | Resource Block 2 (1000): Free Space                                                      |
|      |          | LRV:              | 20 %                                                                                     |
|      |          | URV:              | 350 %                                                                                    |
|      |          |                   |                                                                                          |
|      |          | Number of Points: |                                                                                          |
|      |          | Calibrator        | Tegam 948A, SN: 5226955-0002, Cal Due: 12/23/2023                                        |
|      |          |                   | Calibrator                                                                               |
|      |          |                   | Start Cal Check                                                                          |
| 3    | Tag_Date | _Time. The        | is /ProComSol. The default file na<br>filename can be changed by the u<br>ame as needed. |

- 4 Enter Notes in the Notes field if desired. Enter Technician name in the Technician field if desired.
- 5 Select the parameter to check from the drop down list. The parameter is shown with the Block name, Block address, and parameter name. The list only shows the dynamic parameters from the device DD.
- 6 Manually enter the URV and LRV data. The units are read from the DD for the selected parameter and are read only.
- 7 Number of Points is the number of calibration check points you wish to examine between (and including) the LRV and URV values.
- 8 The Calibrator data shown is the last selected calibrator. To select a different calibrator, edit an existing calibrator, or to create a new calibrator, tap the "Calibrator" button. See section x.x.x for details.
- 9 Tap "Start Cal Check" to begin.
- 10 The Cal Check now steps through each point telling the user

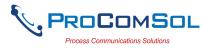

Step Action

what value to apply to the FF device using an external calibrator.

| FF                                                                      |        | 🖇 🔌 🗟 100% 🖿              | 13:59 |
|-------------------------------------------------------------------------|--------|---------------------------|-------|
| $\equiv$ Calibration Check                                              |        |                           |       |
| Device Model: EJA (Software Download) /LC1<br>DD: /594543/0008/0105.ffo |        | Tag: FT106-1<br>Connected | *)    |
| Point                                                                   | 1 of 3 |                           |       |
| Apply                                                                   | 20 GPM |                           |       |
| PV =                                                                    | 0 GPM  |                           |       |
|                                                                         |        |                           |       |
|                                                                         |        |                           |       |
|                                                                         |        |                           |       |
|                                                                         |        |                           |       |
|                                                                         |        |                           |       |
| Quit                                                                    |        | Save                      |       |

- 11 Tap "Save" to move to the next calibration point. Apply the new input value and keep repeating until all points are saved.
- 12 After the last point is saved, the user is asked if this is an "As Found" or an "As Left" calibration check.

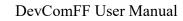

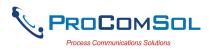

| Step | Action    |                                                                         |                           |       |
|------|-----------|-------------------------------------------------------------------------|---------------------------|-------|
|      |           | ■ E Calibration Check                                                   | \$ 🔌 জি 100%।             | 14:04 |
|      |           | Device Model: EJA (Software Download) /LC1<br>DD: /594543/0008/0105.ffo | Tag: FT106-1<br>Connected | *     |
|      |           | Point                                                                   | 3 of 3                    |       |
|      |           | Apply 350.                                                              | 0000 GPM                  |       |
|      |           | Calibration Type                                                        |                           | T     |
|      |           | What type of Calibration Check?                                         |                           |       |
|      |           | As Found                                                                | As Left                   |       |
|      |           |                                                                         |                           |       |
|      |           | Quit                                                                    | Save                      |       |
|      | Tap the a | appropriate response.                                                   |                           |       |

13 The user is then asked to sign the calibration report electronically. The signing statement is shown and the user enters their electronic signature text in the edit box.

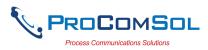

| Step | Action |                                                                                                    |                                                             |                                                                                                    |
|------|--------|----------------------------------------------------------------------------------------------------|-------------------------------------------------------------|----------------------------------------------------------------------------------------------------|
|      |        | ■ ▲ 🗅                                                                                                    | ıre                                                         | ≉ 🔌 😤 100% 🛢 09:35                                                                                                    |
|      |        | Electro                                                                                                    | nic Signat                                                  | ture Agreement                                                                                                    |
|      |        | electronically. You agree your E<br>handwritten signature on this C<br>or other third party verification is | lectronic Signatu<br>alibration Report<br>s necessary to va | " button, you are signing this Calibration Report<br>re is the legal equivalent of your manual/<br>You also agree that no certification authority<br>alidate your Electronic Signature, and that the<br>n will not in any way affect the enforceability of |
|      |        |                                                                                                    |                                                             |                                                                                                    |
|      |        |                                                                                                    |                                                             |                                                                                                    |
|      |        | Name                                                                                                    | Dobos                                                       |                                                                                                    |
|      |        |                                                                                                    |                                                             |                                                                                                    |
|      |        | I Accept                                                                                                    |                                                             | Cancel                                                                                                    |

# 12 A Calibration Check PDF report is then shown.

|                                                                                                    |                                                                                                    |                                                                                    |                                                                                                  | ** =                                 | 100%       | 09 |
|----------------------------------------------------------------------------------------------------|----------------------------------------------------------------------------------------------------|------------------------------------------------------------------------------------|--------------------------------------------------------------------------------------------------|--------------------------------------|------------|----|
| -                                                                                                    | FT106-1_2                                                                                                    | 20220615_                                                                          | 093422.pdf                                                                                       | Q                                    | <b>A</b> + | :  |
|                                                                                                    |                                                                                                    |                                                                                    |                                                                                                  |                                      |            |    |
|                                                                                                    |                                                                                                    | Devi                                                                               | ice Calibration Check: Rev 1.0                                                                   |                                      |            | _  |
| Tag: F<br>Model:<br>Device<br>DD: /59<br>Date (y<br>Time (I<br>Tech:<br>Notes:<br>PV: An<br>URV: 3<br>LRV: 2 | T106-1<br>EJA (Software<br>ID: 594543000<br>94543/0008/01(<br>/yyy-mm-dd): 2(<br>hr:mn:sc): 09:34<br>alog Input (400<br>350 GPM<br>0 GPM | Download) /LC1<br>8J0016034<br>05.ffo<br>022-06-15                                 | 1106-1_20220615_093422<br>2.Value                                                                |                                      |            |    |
| Numbe                                                                                                    | er of Points: 3                                                                                                    |                                                                                    | 0002, Cal Due: 12/23/2023                                                                        |                                      |            |    |
| Point                                                                                                    | PV<br>Expected                                                                                                    | PV<br>Read                                                                         | PV<br>Error                                                                                      |                                      |            | _  |
| 1<br>2<br>3                                                                                                  | 20 GPM<br>185 GPM<br>350 GPM                                                                                                    | 0 GPM<br>0 GPM<br>0 GPM                                                            | 6.06%<br>56.06%<br>106.06%                                                                       |                                      |            |    |
|                                                                                                    | I further certify<br>followed the a                                                                                                    | nis electronic signa<br>y that I performed<br>ppropriate proced<br>bbos 2022-06-15 | ature is the legal equivalent to my hand w<br>the Calibration Check on the indicated d<br>jures. | rritten signature.<br>ate and that I |            |    |
|                                                                                                    |                                                                                                    |                                                                                    |                                                                                                  |                                      |            |    |
|                                                                                                    |                                                                                                    |                                                                                    |                                                                                                  |                                      |            |    |
|                                                                                                    |                                                                                                    |                                                                                    |                                                                                                  |                                      |            |    |
|                                                                                                    |                                                                                                    |                                                                                    |                                                                                                  |                                      |            |    |
|                                                                                                    |                                                                                                    |                                                                                    |                                                                                                  |                                      |            |    |
|                                                                                                    |                                                                                                    |                                                                                    |                                                                                                  |                                      |            |    |

Click the <- icon to dismiss the PDF file.

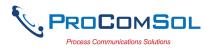

# Step Action

13 The Cal Check finish indication is shown if successful.

| ≡      |                    |                                     | * 🔌 🖘 100% 🛢 09:38 |
|--------|--------------------|-------------------------------------|--------------------|
|        | Calibration Ch     |                                     |                    |
| Point  | Expected           | Read                                | Error              |
|        |                    |                                     |                    |
|        | PV                 | : Analog Input (4000): Process Valu | ue.Value           |
|        |                    |                                     |                    |
| 1      | 20 GPM             | 0 GPM                               | 6.06%              |
| 2<br>3 | 185 GPM            | 0 GPM                               | 56.06%             |
| 3      | 350 GPM            | 0 GPM                               | 106.06%            |
|        |                    |                                     |                    |
|        |                    |                                     |                    |
| Ca     | alibration Check   |                                     |                    |
|        | indiation oneok    |                                     |                    |
| Ca     | alibration Check C | omplete                             |                    |
|        | indiation check c  | ompiete                             |                    |
|        |                    |                                     |                    |
|        |                    | Ok                                  |                    |
|        |                    |                                     |                    |
| ╘      |                    |                                     |                    |
|        |                    |                                     |                    |
|        |                    |                                     |                    |
| Ì      |                    |                                     |                    |
| Ì      |                    |                                     |                    |
|        |                    |                                     |                    |
|        |                    |                                     |                    |
|        |                    |                                     |                    |
|        |                    |                                     |                    |
|        |                    |                                     |                    |
|        |                    | Collector Tra                       | and                |
|        |                    | Calibration Type: As Fo             | und                |
|        | View PDF           |                                     | und<br>Back        |

13 Tap "OK" to see the Cal Check Results.

| ∎ <b>≜</b> • | Calibration Ch               | eck Results                    | ∦ 🕷 😤 100% 🖩 09:30         |
|--------------|------------------------------|--------------------------------|----------------------------|
| Point        | Expected                     | Read                           | Error                      |
|              | PV:                          | Analog Input (4000): Process V | /alue.Value                |
| 1<br>2<br>3  | 20 GPM<br>185 GPM<br>350 GPM | 0 GPM<br>0 GPM<br>0 GPM        | 6.06%<br>56.06%<br>106.06% |
|              |                              | Calibration Type: As           | Found                      |
|              | View PDF                     |                                | Back                       |

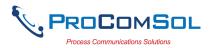

#### Step Action

Note that Error is % of scale.

#### 6.5.5.3 Cal Check Calibrator

This section describes how to select, edit, or create a Calibrator that is recorded as part of the Cal Check Calibration report.

| Step | Action                                               |                           |            |                |                    |  |  |
|------|------------------------------------------------------|---------------------------|------------|----------------|--------------------|--|--|
| 1    | Tap the "Calibrator" button on the Cal Check Window. |                           |            |                |                    |  |  |
| 2    | The wind                                             | The window below appears: |            |                |                    |  |  |
|      |                                                      |                           |            |                | ∦ 🔌 🗟 100% 🛢 13:58 |  |  |
|      |                                                      |                           |            |                |                    |  |  |
|      |                                                      | N Manufacturer            | Model      | Serial Number  | Expiration Date    |  |  |
|      |                                                      | 0 fluke                   | 789        | 1234           | 3/1/2022           |  |  |
|      |                                                      | 1 beemex<br>2 fluke       | 567<br>754 | 2222<br>546789 | 2/3/22             |  |  |
|      |                                                      | 3 beemex                  | 123        | 999            | 12/23/21           |  |  |
|      |                                                      | 4 meriam                  | 1234       | 999990         | 12/23/21           |  |  |
|      |                                                      | 5 Tegam                   | 948A       | 5226955-0002   | 12/23/2023         |  |  |
|      |                                                      |                           |            |                |                    |  |  |
|      |                                                      |                           |            |                |                    |  |  |
|      |                                                      |                           |            |                |                    |  |  |
|      |                                                      |                           |            |                |                    |  |  |
|      |                                                      |                           |            |                |                    |  |  |
|      |                                                      |                           |            |                |                    |  |  |
|      |                                                      |                           |            |                |                    |  |  |
|      |                                                      |                           |            |                |                    |  |  |
|      |                                                      |                           |            |                |                    |  |  |
|      |                                                      |                           |            |                |                    |  |  |
|      |                                                      |                           |            |                |                    |  |  |
|      |                                                      | New Calib                 | orator     |                | Back               |  |  |

This window shows s list of the saved Calibrators.

3 Tap the desired Calibrator to use or to edit. The Calibrator Detail window appears.

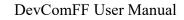

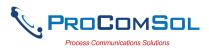

| Step | Action |                 |                               |     |
|------|--------|-----------------|-------------------------------|-----|
|      |        |                 | <b>ঃ খ</b> . © 100% ∎ 13<br>; | :59 |
|      |        | ← Manufacturer  | Tegam                         |     |
|      |        | Model           | 948A                          |     |
|      |        | Serial Number   | 5226955-0002                  |     |
|      |        | Expiration Date | 12/23/2023                    |     |
|      |        |                 |                               |     |
|      |        |                 |                               |     |
|      |        |                 |                               |     |
|      |        |                 |                               |     |
|      |        |                 |                               |     |
|      |        | Edit            | Use                           |     |

Tap "Edit" to change the information. Or tap "Use" if this is the calibrator you are using to perform the Cal Check.

4 If "Edit" was tapped, a blank Calibrator screen appears. Enter the appropriate information.

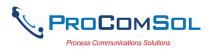

| Step | Action |                                        |   |                    |  |
|------|--------|----------------------------------------|---|--------------------|--|
|      |        | <ul> <li>Calibrator Details</li> </ul> | , | ՝ 🕷 🗟 100% 🖥 13:58 |  |
|      |        |                                        |   |                    |  |
|      |        | $\leftarrow$                           |   |                    |  |
|      |        | Manufacturer                           |   |                    |  |
|      |        | Model                                  |   |                    |  |
|      |        | Serial Number                          |   |                    |  |
|      |        | Genarivaniber                          |   |                    |  |
|      |        | Expiration Date                        |   |                    |  |
|      |        |                                        |   |                    |  |
|      |        |                                        |   |                    |  |
|      |        |                                        |   |                    |  |
|      |        |                                        |   |                    |  |
|      |        |                                        |   |                    |  |
|      |        |                                        |   |                    |  |
|      |        | Save                                   |   | Delete             |  |
|      |        | Save                                   |   | Delete             |  |

## 6.5.6 DD Library

This window allows the user to move the DD Library to the SD Card (if available), view the library contents, and even add new DD files to the library.

#### 6.5.6.1 Move DD Library

| Step | Action                                                                                       |
|------|----------------------------------------------------------------------------------------------|
| 1    | Ensure that the application is running. Communications do NOT need to have been established. |
| 2    | Select $\implies$ <b>&gt; DD Library</b> . The DD Library Window is displayed:               |

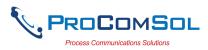

| Step | Action |                      |              |                               |       |
|------|--------|----------------------|--------------|-------------------------------|-------|
|      |        | DD Library           |              | 🖇 🔌 🗟 100% 🛢                  | 13:48 |
|      |        |                      |              |                               |       |
|      |        | DD                   | Library Vers | ion: 2021-04                  |       |
|      |        | DD Library Location: | /storage/emu | ulated/0/ProComSol/FF/Library | ]     |
|      |        |                      |              | Move to SD Card               |       |
|      |        |                      |              |                               |       |
|      |        |                      |              |                               |       |
|      |        |                      | DD Library U | p to Date                     |       |
|      |        |                      |              |                               |       |
|      |        |                      |              |                               |       |
|      |        | Library Content      | s            | Add New DD File               |       |
|      |        |                      |              |                               |       |

3 Tap "Move to SD Card" to move the library from the main memory to the SD Card. This button will be shown if an SD Card is available.

# 6.5.6.2 View DD Library

| Step | Action                                                                                       |  |
|------|----------------------------------------------------------------------------------------------|--|
| 1    | Ensure that the application is running. Communications do NOT need to have been established. |  |
| 2    | Select $\implies \rightarrow$ DD Library. The DD Library Window is displayed:                |  |

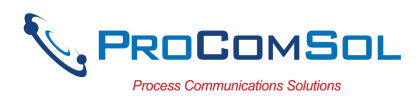

| Step | Action |                 |            |                                                                    |           |
|------|--------|-----------------|------------|--------------------------------------------------------------------|-----------|
|      |        |                 |            | <b>* %</b> কি 100'                                                 | 6 🗎 13:48 |
|      |        | DD Library      |            | sion: 2021-04<br>nulated/0/ProComSol/FF/Library<br>Move to SD Card |           |
|      |        |                 | DD Library | Up to Date                                                         | -         |
|      |        | Library Content |            | Add New DD File                                                    |           |

3 Tap "Library Contents" The following Window is displayed:

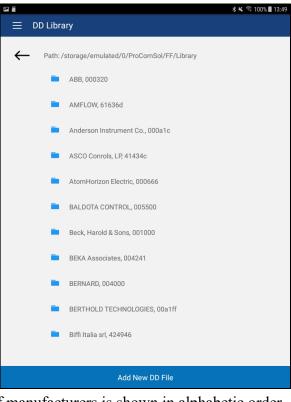

The list of manufacturers is shown in alphabetic order.

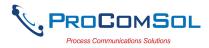

| Step | Action                                                                            |
|------|-----------------------------------------------------------------------------------|
| 4    | Select a manufacture and the list of devices for that manufacturer are displayed: |

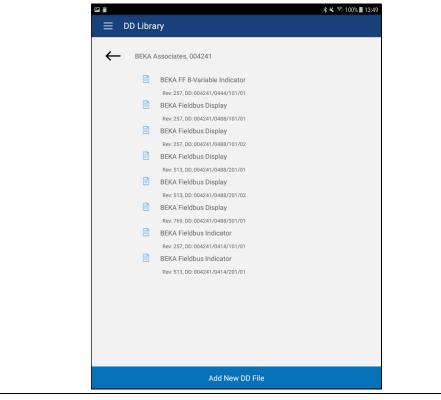

## 6.5.5.3 Add File to DD Library

| Step | Action                                                                                       |
|------|----------------------------------------------------------------------------------------------|
| 1    | Ensure that the application is running. Communications do NOT need to have been established. |
| 2    | Select $\implies \rightarrow$ DD Library. The DD Library Window is displayed:                |

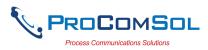

| Step | Action |                  |           |                                                                     |  |
|------|--------|------------------|-----------|---------------------------------------------------------------------|--|
|      |        | ■ 🖼 DD Library   |           | ≉ 🔍 😚 100% 🛢 13:48                                                  |  |
|      |        | DD I             |           | rsion: 2021-04<br>nulated/0/ProComSol/FF/Library<br>Move to SD Card |  |
|      |        | C                | D Library | Up to Date                                                          |  |
|      |        | Library Contents |           | Add New DD File                                                     |  |

3 Tap "Add New DD File" The following instruction message is shown:

"FF DD files for DevComFF consist of 3 files - \*.ffo, \*.cff, and \*.sym. Place your files in /download directory on your Android device. You will then be prompted to select the .ffo and .cff files"

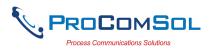

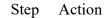

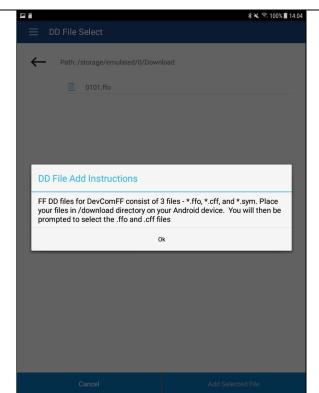

3 Tap "Ok" to continue. The following file selection Window displays the .ffo files found in this library.

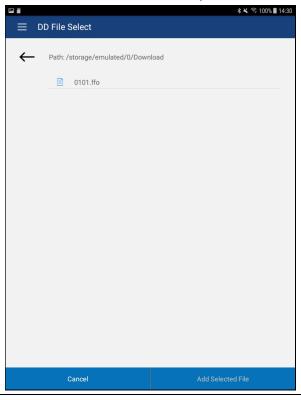

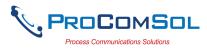

| Step | Action                                                                                                    |
|------|----------------------------------------------------------------------------------------------------|
|      | Use the <- key to navigate the Android device file structure until you find the file you would like to add. |
| 4    | Once the desired file is found, select it to activate the "Add Selected" Button.                            |
|      | DD File Select      Path: /storage/emulated/0/Download                                                      |
|      | C 0101.ffo                                                                                                  |
|      |                                                                                                    |

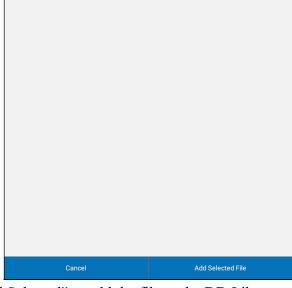

Tap "Add Selected" to add the file to the DD Library.

5 Repeat the same process for the .cff file:

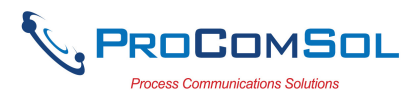

| Step | Action |                               |                    |  |
|------|--------|-------------------------------|--------------------|--|
|      |        | ■ ■ DD File Select            | 🕯 🔌 🗟 100% 🛢 13:57 |  |
|      |        |                               |                    |  |
|      |        | Path: /storage/emulated/0/Dov | vnload             |  |
|      |        | 010101.cff                    |                    |  |
|      |        |                               |                    |  |
|      |        |                               |                    |  |
|      |        |                               |                    |  |
|      |        |                               |                    |  |
|      |        |                               |                    |  |
|      |        |                               |                    |  |
|      |        |                               |                    |  |
|      |        |                               |                    |  |
|      |        |                               |                    |  |
|      |        |                               |                    |  |
|      |        |                               |                    |  |
|      |        |                               |                    |  |
|      |        |                               |                    |  |
|      |        | Cancel                        | Add Selected File  |  |

6 You will see the message below if successful.

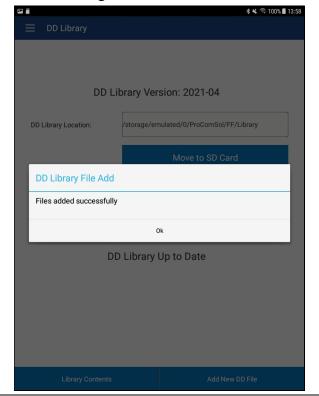

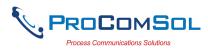

## 6.5.7 Licensing

The user may need to review license status to get the number of days left in the evaluation for example. This window shows License details.

| Step | Action                                                                                                    |
|------|----------------------------------------------------------------------------------------------------|
| 1    | Ensure that the application is running. Communications do NOT need to have been established.                           |
| 2    | Select → Licensing. The Licensing Window is displayed:                                                                 |
| 3    | Tap the "License Check-In" to send the license back to our server. It can then be used on another Android device. This |

3 Tap the "License Check-In" to send the license back to our server. It can then be used on another Android device. This makes sharing licenses easy and convenient.

## 6.5.8 About

This window summarizes revision status and provides support contact information for the DevComFF App:

| Step | Action                                                                                       |
|------|----------------------------------------------------------------------------------------------|
| 1    | Ensure that the application is running. Communications do NOT need to have been established. |
| 2    | Select $\implies$ <b>About</b> from the main window. The About window                        |

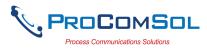

| Step | Action        |                                                                                                    |                                                                                                    |  |
|------|---------------|----------------------------------------------------------------------------------------------------|----------------------------------------------------------------------------------------------------|--|
|      | is displayed: |                                                                                                    |                                                                                                    |  |
|      |               | ψ <b>ÿ⊑ m Δ</b> ≉ Ν                                                                                                    | 💐 🗊 📶 76% 🔽 2:54 PM                                                                                                    |  |
|      |               | $\equiv$ About                                                                                                    |                                                                                                    |  |
|      |               | Dev                                                                                                    | Com                                                                                                    |  |
|      |               | Program Rev                                                                                                    | ision: 2.2.3.8                                                                                                    |  |
|      |               | DD Library Ve                                                                                                    | rsion: 2019-03                                                                                                    |  |
|      |               | Copyright © 2016-2                                                                                                    | 019 ProComSol, Ltd                                                                                                    |  |
|      |               | This is a product of Pr<br>contains FCG SDC-624<br>SDC-625 technology is<br>FieldComm Group (FC<br>Blvd., Suite 1-120, Aus<br>may not be adopted, c<br>modified, licensed, sub<br>resold other than unde<br>FCG. | i technology. The FCG<br>: owned by the<br>G), 9430 Research<br>tin, TX 78759, and<br>opied, reproduced,<br>licensed, sold, or |  |
|      |               | Phone: 216                                                                                                    | 5.221.1550                                                                                                    |  |
|      |               | web: www.pr                                                                                                    | ocomsol.com                                                                                                    |  |
|      |               | Send Email to Tech<br>Support                                                                                                    | Check for Updates                                                                                                    |  |

- 3 Tap "Send email to Tech Support" to bring up your Email App which you can then send to ProComSol to get help for your issue.
- 4 Tap "Check for Updates" to see if an App update is available.

| -                   | ψ 🖬 🚱 💼 🛕 🔌 🕅 💐 🛜 📶 77% 🙆 3:05 PM<br>Ξ Program Update |
|---------------------|-------------------------------------------------------|
|                     | Program Revision: 2.2.3.6                             |
|                     | Program Update Available                              |
|                     | 2.2.3.7<br>Available Install                          |
|                     | Back                                                  |
| Tap "Install" to co | opy the .apk file to your device                      |

MAN-1056 06/14/2022

5

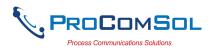

# 6.6 PC Interface to Mobile Device

The Windows Explorer program is a convenient way to copy configuration files back to the PC for archiving and storage. The Android device looks like a disk to the Windows file system. Below is an example screen shot:

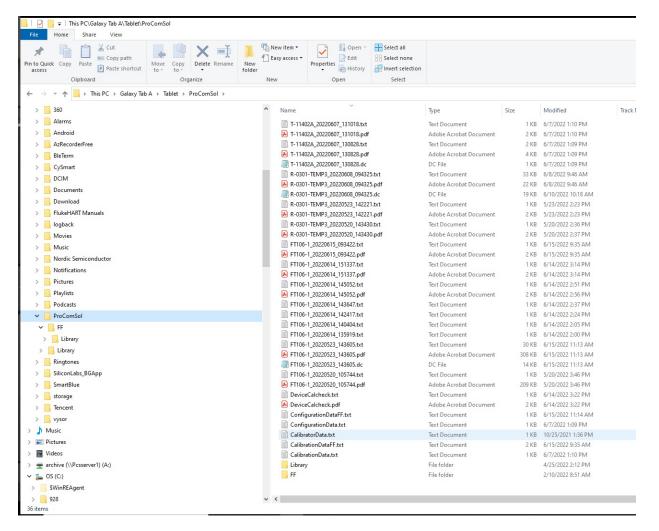

The default location for the saved configuration files is the directory "\ProComSol". Simply highlight the desired files and copy to your PC. Once on the PC, they can be viewed or imported to many different software packages.

# 6.7 DD Library Updates

The DD Library is update approximately four times per year. There are new devices added and current DDs updated. Note that a DD Library update will NOT affect DDs that you added yourself. Users who provide their Email address to ProComSol will be notified when DD Library Updates are available. The Email will provide detailed instructions on how to obtain the update.

The DevComFF App also notifies the user of an update with a "Push Notification" from our server. Also, simply go to the DD Library window to see if an update is available as shown below:

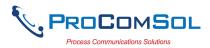

| Step | Action                                                                                       |
|------|----------------------------------------------------------------------------------------------|
| 1    | Ensure that the application is running. Communications do NOT need to have been established. |
| 2    | —                                                                                            |

<sup>2</sup> Select  $\implies \rightarrow$  **DD** Library. The DD Library Window is displayed:

|                     | 🗚 🔌 🗟 100% 🛢 15:17                                                                    |
|---------------------|---------------------------------------------------------------------------------------|
| $\equiv$ DD Library |                                                                                       |
|                     | orary Version: 2021-03<br>/storage/emulated/0/ProComSol/FF/Library<br>Move to SD Card |
| DD Lit              | orary Update Available<br>Install                                                     |
| Library Contents    | Add New DD File                                                                       |

The App contacts the ProComSol server to see if a newer version is available and shows an "Install" button if yes. Tap the "Install" button to begin download and installation of the DD Library Update.

3 A progress bar shows the status of the update. Speed depends on the quality of your internet connection. Do not close this screen during an update!

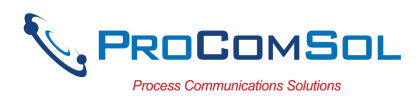

| Step | Action |                      |             |                                |  |
|------|--------|----------------------|-------------|--------------------------------|--|
|      |        | DD Library           |             | ≵ 🕷 জি 100% 🛢 15:18            |  |
|      |        |                      |             |                                |  |
|      |        |                      |             |                                |  |
|      |        | DD                   | Library Ver | sion: 2021-03                  |  |
|      |        | DD Library Location: | /storage/en | nulated/0/ProComSol/FF/Library |  |
|      |        |                      |             | Move to SD Card                |  |
|      |        |                      |             |                                |  |
|      |        |                      |             |                                |  |
|      |        |                      | Instal      | ling                           |  |
|      |        |                      | motan       |                                |  |
|      |        | _                    |             |                                |  |
|      |        |                      |             |                                |  |
|      |        |                      |             |                                |  |
|      |        | Library Contents     | s           | Add New DD File                |  |

4 The user is notified when the download and install is complete.

| ≡ DD Library                      |                              |
|-----------------------------------|------------------------------|
|                                   |                              |
|                                   |                              |
| DD Library Vers                   | ion: 2021-04                 |
| DD Library Location: /storage/emu | lated/0/ProComSol/FF/Library |
|                                   | Move to SD Card              |
|                                   |                              |
|                                   |                              |
|                                   |                              |
| Install cor                       | mplete                       |
|                                   |                              |
|                                   |                              |
|                                   |                              |
| Library Contents                  | Add New DD File              |

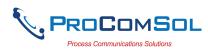

## 6.8 Cloud

## 6.8.1 User Setup

DevComFF allows you to make use of a Cloud account on the ProComSol server. You can store your device configuration and Cal Check data in a safe, secure, off-site server. This protects your data and allows you to share your device configurations and Cal Checks with your team members. Team members must join a Group in order to share data with other Group members. To get started you need to purchase a Cloud Subscription. Then you enable the Cloud features and Create or Join existing Groups as needed. To get started, go to the Settings window.

| Step | Action                  |                              |                                      |
|------|-------------------------|------------------------------|--------------------------------------|
| 1    | Go to the S<br>Enabled: | settings Window an           | nd change Cloud from Disabled to     |
|      | P                       | a 📃 Settings                 | 🕸 🔌 🕾 100% 🖩 13:51                   |
|      |                         | Default Modem:               | mL194000829_BLE<br>00:16:A4:72:FE:5C |
|      |                         |                              | Remove                               |
|      |                         | Slot Time (1 to 4095)        | 8                                    |
|      |                         | Max Response Delay (1 to 11) | 10                                   |
|      |                         | Min InterPDU Delay           | 16                                   |
|      |                         | First Unpolled Address       | 128                                  |
|      |                         | Last Unpolled Address        | 247                                  |
|      |                         | Polling Range                | 17 to 127, 248 to 255                |
|      |                         | Cloud                        | Enabled  Configure                   |
|      |                         |                              |                                      |
|      |                         |                              | Save Settings                        |
|      | This will e             | nable the "Configu           | re" button.                          |
| 2    | Tap "Confi              | igure" to bring up           | the User Information Window.         |

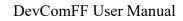

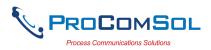

| Step | Action |                     |            |                             |       |
|------|--------|---------------------|------------|-----------------------------|-------|
|      |        | User Information    |            | <b>* ¥</b> रू 100% <b>।</b> | 14:33 |
|      |        | ← Back to Settings  |            |                             |       |
|      |        | Email Address       | support@pr | ocomsol.com                 |       |
|      |        | Group Name          | None       |                             |       |
|      |        |                     |            | Group Management            |       |
|      |        | Local Copy          | Enabled    | •                           |       |
|      |        | Subscription Status | Active     |                             |       |
|      |        | Subscription End    | 2024-01-01 |                             |       |
|      |        |                     |            |                             |       |
|      |        |                     |            |                             |       |
|      |        |                     |            |                             |       |
|      |        |                     |            |                             |       |
|      |        | Update Settings     |            | Back                        |       |

3 Enter your email address. Decide whether you want a local copy of your device configuration and Cal Check data stored on this device or that you just want the data to go to the Cloud only. Set "Local Copy" appropriately.

This window also shows the status of your Cloud Subscription.

#### 6.8.2 Group Create

Once you enable your Cloud account you can create a new Group for sharing your data or you can join an existing Group. If you Create a Group, you are the Admin for that Group. This allows you to invite team members, approve team members that request to join, and to manage Group membership going forward. To setup or manage Groups, tap the "Group Management" button. The Group Information window then appears.

| Step | Action                                                           |
|------|------------------------------------------------------------------|
| 1    | Tap "Group Management" to bring up the Group Information window. |

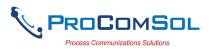

| tep Action |                            |             |                |         |
|------------|----------------------------|-------------|----------------|---------|
|            | <b>A</b>                   |             | * 🔌 🗟 100% 🛢 1 | 4:33    |
|            | $\equiv$ Group Information |             |                |         |
|            | ← Back to User Information |             |                |         |
|            | Group Name                 | None        |                |         |
|            |                            |             |                |         |
|            |                            |             |                |         |
|            |                            |             |                |         |
|            |                            |             |                |         |
|            |                            |             |                |         |
|            |                            |             |                |         |
|            |                            |             |                |         |
|            |                            |             |                |         |
|            |                            |             |                |         |
|            |                            |             |                |         |
|            |                            |             |                |         |
|            |                            |             |                |         |
|            |                            |             |                |         |
|            | Create New                 |             | Join Existing  |         |
|            | re you can Create          | a new Group | as an Admini   | istrato |
| Join an e  | xisting Group.             |             |                |         |

2 Tap "Create New" to create a new Group.

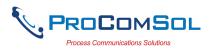

| Step | Action |                  |                  |                |             |                    |     |          |                       |           |
|------|--------|------------------|------------------|----------------|-------------|--------------------|-----|----------|-----------------------|-----------|
|      |        | E Gro            |                  |                |             |                    |     |          | 0% 📕 14:33            |           |
|      |        |                  | to User Infor    | _              |             |                    |     |          |                       |           |
|      |        |                  |                  |                |             |                    |     |          |                       | _         |
|      |        | Group            | Manage           | ement          |             |                    |     |          |                       |           |
|      |        | Enter 0          | roup Name        | e to create    |             |                    |     |          |                       |           |
|      |        | Utilities        | l                |                |             |                    |     |          |                       |           |
|      |        |                  | Can              | cel            |             |                    | C   | lk       |                       |           |
|      |        |                  |                  |                |             |                    |     |          |                       |           |
|      |        |                  |                  |                |             |                    |     |          |                       |           |
|      |        |                  | Utilities        |                | Hostilities |                    |     | Jtilizes |                       | >         |
|      |        | 1 2              |                  | 4 5            | 6           | s<br>7             | 8   | 9        | 0                     | Del       |
|      |        | q <sup>+</sup> w | e *              | r t            | y           | u                  | i   | 0        | <b>p</b> <sup>1</sup> | $\propto$ |
|      |        | a                | s <sup>®</sup> c | f <sup>#</sup> | g h         | <sup>&amp;</sup> j | ) k | c)       |                       | Done      |
|      |        | 令 z              | x                | c v            | b           | n                  | m   | , !      | . ?                   | Ŷ         |
|      |        | Ctrl !10         |                  |                | English     | (US)               |     |          | 4                     | Þ         |
|      |        |                  |                  |                |             |                    |     |          |                       |           |

Type a new Group Name in the box and tap "Ok" to create.

3 After the Group Creation Success message, the window now looks like below. From here you can View the other group members or Leave the Group.

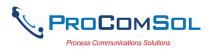

| Step | Action |                            |           |                    |   |
|------|--------|----------------------------|-----------|--------------------|---|
|      |        | ■ Group Informatio         | n         | ≵ 🔌 🕏 100% 🛢 14:34 |   |
|      |        | ← Back to User Information | n         |                    |   |
|      |        | Group Name                 | Utilities |                    |   |
|      |        |                            |           |                    |   |
|      |        |                            |           |                    |   |
|      |        |                            |           |                    |   |
|      |        |                            |           |                    |   |
|      |        |                            |           |                    |   |
|      |        |                            |           |                    |   |
|      |        |                            |           |                    |   |
|      |        |                            |           |                    |   |
|      |        | View Members               |           | Leave Group        |   |
|      |        |                            |           |                    | ] |

4 Tap "View Members" to see the members in this Group.

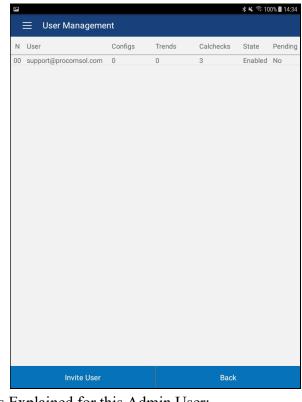

Columns Explained for this Admin User:

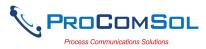

| Step | Action                                                                                                    |
|------|----------------------------------------------------------------------------------------------------|
|      | N - Simple index of members                                                                                                    |
|      | User - The email address of the user                                                                                                    |
|      | Configs (Configurations) - Number of Configurations this user has on the cloud.                                                                                            |
|      | Trends - Number of Trends this user has on the cloud. Trends is an upcoming feature.                                                                                       |
|      | Calchecks (Cal Checks) - Number of Cal Checks this user has on the cloud.                                                                                                  |
|      | State - The State of this user. Enabled or Disabled.                                                                                                    |
|      | Pending - The Group Join state of this user, known as Pending.<br>If Yes, the user has requested to join this group and the Group<br>Administrator needs to Accept or not. |
|      | Note that the above screen is for the Admin of this Group. If not<br>the admin, the logged-in user can only see N, User, Configs,<br>Trends, and Calcheck data.            |

### 6.8.3 Group Join, Administrator Invite

The Administrator for a group can invite other users to join. Once invited, the user will have to accept the invitation from within DevComFF in order to have Group access. This section describes this process. Note that this user is an Administrator for his Group.

| Step | Action                                                                                            |
|------|---------------------------------------------------------------------------------------------------|
| 1    | The Administrator user taps the "Group Management" button to get to the Group Information window. |

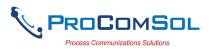

| Action |                            |                                      |                                          |                                                                           |
|--------|----------------------------|--------------------------------------|------------------------------------------|---------------------------------------------------------------------------|
|        | <b>1</b>                   |                                      | \$ 🔌 🗟 100% 🛢 14:34                      |                                                                           |
|        | $\equiv$ Group Information | 1                                    |                                          |                                                                           |
|        | - Back to User Information | 1                                    |                                          |                                                                           |
|        | Group Name                 | Utilities                            |                                          |                                                                           |
|        |                            |                                      |                                          |                                                                           |
|        |                            |                                      |                                          |                                                                           |
|        |                            |                                      |                                          |                                                                           |
|        |                            |                                      |                                          |                                                                           |
|        |                            |                                      |                                          |                                                                           |
|        |                            |                                      |                                          |                                                                           |
|        |                            |                                      |                                          |                                                                           |
|        |                            |                                      |                                          |                                                                           |
|        |                            |                                      |                                          |                                                                           |
|        | View Members               |                                      | Leave Group                              |                                                                           |
|        | Action                     | G<br>Group Information<br>Group Name | Group Information  Group Name  Utilities | C Group Information<br>← Back to User Information<br>Group Name Utilities |

2 Tap "View Members" to see the members in this Group. The User Management window appears.

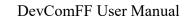

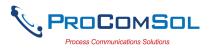

| Step | Action    | <b>1</b>                 |          |           |           | AM 8 10         | 00% 🔳 14:34 |
|------|-----------|--------------------------|----------|-----------|-----------|-----------------|-------------|
|      |           | 🔳 User Managem           | ent      |           |           | <b>↑ ► ™</b> 10 | 10.6 14.34  |
|      |           | N User                   | Configs  | Trends    | Calchecks | State           | Pending     |
|      |           | 00 support@procomsol.com | 0        | 0         | 3         | Enabled         | No          |
|      |           |                          |          |           |           |                 |             |
|      |           |                          |          |           |           |                 |             |
|      |           |                          |          |           |           |                 |             |
|      |           |                          |          |           |           |                 |             |
|      |           |                          |          |           |           |                 |             |
|      |           |                          |          |           |           |                 |             |
|      |           |                          |          |           |           |                 |             |
|      |           |                          |          |           |           |                 |             |
|      |           |                          |          |           |           |                 |             |
|      |           |                          |          |           |           |                 |             |
|      |           |                          |          |           |           |                 |             |
|      |           |                          |          |           |           |                 |             |
|      |           |                          |          |           |           |                 |             |
|      |           |                          |          |           |           |                 |             |
|      |           | Invite User              |          |           | Back      |                 |             |
|      | Tap "Inv  | ite User" to inv         | ite a us | ser to jo | oin the g | group           |             |
|      | Enter the | email address            | of the ı | iser vo   | u wish t  | o inv           | ite.        |

the user does not yet need to be created. .

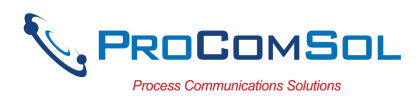

| Step | Action  |                                                                |         |              |           |          |             |  |
|------|---------|----------------------------------------------------------------|---------|--------------|-----------|----------|-------------|--|
|      |         | 🖻 📃 User Managel                                               |         |              |           | 🖇 🔌 🗟 11 | 00% 🛚 14:36 |  |
|      |         | N User                                                         | Configs | Trends       | Calchecks | State    | Pending     |  |
|      |         | 00 support@procomsol.co                                        |         |              | 3         | Enabled  |             |  |
|      |         | User Managem                                                   | ent     |              |           |          |             |  |
|      |         | Enter email address of user to invite<br>quality@procomsol.com |         |              |           |          |             |  |
|      |         | Cance                                                          | el      |              | Ok        |          |             |  |
|      |         | the 1 2 3                                                      | 4 5     | and 6 7      | to<br>8 9 | 0        | >           |  |
|      |         | + x ÷                                                          | = /     |              |           |          |             |  |
|      |         | q w e r t y u i o p œ<br>a s d f g h j k l Done                |         |              |           |          |             |  |
|      |         | ☆ z x                                                          | c v     | b n          | m ,       | .?       | 仑           |  |
|      |         | Ctrl !1@                                                       |         | English (US) |           |          | Þ           |  |
|      | Tap "Ok | " when done.                                                   |         |              |           |          |             |  |

4 An email is sent to the user to prompt him to create an account and join this Group.

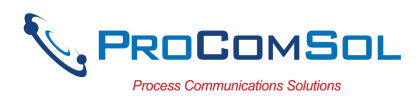

|                                   |         |        |           | ∦ 🔌 🗟 1। | 00% 🔳 14:36 |
|-----------------------------------|---------|--------|-----------|----------|-------------|
| 📃 🛛 User Manage                   |         |        |           |          |             |
| N User                            | Configs | Trends | Calchecks | State    | Pending     |
| 00 support@procomsol.c            |         |        | 3         | Enabled  | No          |
| User Managerr<br>Group Request Ad |         | 99     |           |          | 1           |
|                                   |         | Ok     |           |          |             |
| Invite L                          |         |        | Peol      |          |             |
| Invite Us                         |         |        |           |          |             |

5 The invited user goes to the Settings window and taps "Configure". They will now see a membership request message.

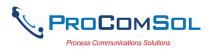

| Step | Action |                     |                                   |
|------|--------|---------------------|-----------------------------------|
|      |        | ■                   | <b>≵ ¥</b> रू 100% <b>В</b> 14:5' |
|      |        | ← Back to Settings  |                                   |
|      |        | Email Address       | quality@procomsol.com             |
|      |        | Group Name          | Group Membership Requested        |
|      |        |                     | Group Management                  |
|      |        | Local Copy          | Enabled                           |
|      |        | Subscription Status | Active                            |
|      |        | Subscription End    | 2024-01-01                        |
|      |        |                     |                                   |
|      |        |                     |                                   |
|      |        |                     |                                   |
|      |        |                     |                                   |
|      |        | Update Settings     | Back                              |

6 The user taps "Group Management" to get details on this invite.

| <b>P</b>                   |                      | 🗚 🔌 🕾 100% 🛢 14:51 |
|----------------------------|----------------------|--------------------|
| $\equiv$ Group Information | h                    |                    |
| ← Back to User Information | 1                    |                    |
| Group Name                 | Utilities            |                    |
|                            |                      |                    |
|                            |                      |                    |
|                            |                      |                    |
|                            |                      |                    |
|                            |                      |                    |
|                            |                      |                    |
|                            |                      |                    |
|                            |                      |                    |
|                            |                      |                    |
|                            |                      |                    |
|                            | Join requested       |                    |
| Accept                     |                      |                    |
| ept" to join the g         | group. If successful | l, the wind        |

7

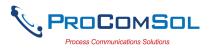

| Step | Action    |                            |           |             |                  |
|------|-----------|----------------------------|-----------|-------------|------------------|
|      | is shown: |                            |           |             |                  |
|      |           |                            |           | \$          | 🔌 🗟 100% 🛢 14:51 |
|      |           | $\equiv$ Group Information | ו         |             |                  |
|      |           | - Back to User Information |           |             |                  |
|      |           | Group Name                 | Utilities |             |                  |
|      |           |                            |           |             |                  |
|      |           |                            |           |             |                  |
|      |           |                            |           |             |                  |
|      |           |                            |           |             | _                |
|      |           | Group Managment            |           |             |                  |
|      |           | Utilities join accepted    |           |             | - 1              |
|      |           |                            | O         | ¢.          |                  |
|      |           |                            |           |             |                  |
|      |           |                            |           |             |                  |
|      |           |                            |           |             |                  |
|      |           |                            |           |             |                  |
|      |           |                            |           |             |                  |
|      |           |                            |           |             |                  |
|      |           | View Members               |           | Leave Group | )                |

8 Now the user can View the other members in this group.

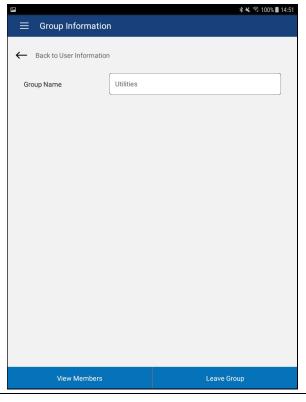

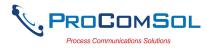

| Step | Action |                                                      |         |         |                    |      |
|------|--------|------------------------------------------------------|---------|---------|--------------------|------|
| 9    |        | w Members" now sl<br>user is NOT an adn              |         | lightly | y different wi     | ndow |
|      |        |                                                      |         |         | ቆ 🔌 🗟 100% 🛢 15:22 |      |
|      |        | $\equiv$ User Management                             |         |         |                    |      |
|      |        | N User                                               | Configs | Trends  | Calchecks          |      |
|      |        | 00 quality@procomsol.com<br>01 support@procomsol.com | 19<br>0 | 0       | 11<br>3            |      |
|      |        |                                                      |         |         |                    |      |
|      |        |                                                      |         |         |                    |      |
|      |        |                                                      |         |         |                    |      |
|      |        |                                                      |         |         |                    |      |
|      |        |                                                      |         |         |                    |      |
|      |        |                                                      |         |         |                    |      |
|      |        |                                                      |         |         |                    |      |
|      |        |                                                      |         |         |                    |      |
|      |        |                                                      |         |         |                    |      |
|      |        |                                                      |         |         |                    |      |
|      |        |                                                      |         |         |                    |      |
|      |        |                                                      |         |         |                    |      |
|      |        |                                                      | Back    |         |                    |      |

#### 6.8.4 Group Join, User Request

The other way a user can join a Group is by requesting membership. Once requested the Admin must approve the join request. This section describes this process. Note that this logged-in user is NOT an Admin for his Group.

| Step | Action                                                   |
|------|----------------------------------------------------------|
| 1    | The non-Admin user taps the "Group Management" button to |
|      | get to the Group Information window.                     |

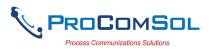

| Step | Action            |                           |                |                    |     |
|------|-------------------|---------------------------|----------------|--------------------|-----|
|      |                   | <b>F</b>                  |                | 🕯 🔌 🗟 100% 🛢 16:04 |     |
|      |                   | $\equiv$ Group Informatic | n              |                    |     |
|      |                   | ← Back to User Informatio | 'n             |                    |     |
|      |                   | Group Name                | None           |                    |     |
|      |                   |                           |                |                    |     |
|      |                   |                           |                |                    |     |
|      |                   |                           |                |                    |     |
|      |                   |                           |                |                    |     |
|      |                   |                           |                |                    |     |
|      |                   |                           |                |                    |     |
|      |                   |                           |                |                    |     |
|      |                   |                           |                |                    |     |
|      |                   |                           |                |                    |     |
|      |                   | Create New                |                | Join Existing      |     |
|      | Tap "Joir         | Existing" to join         | in an existing | g Group.           |     |
| 2    | Enter the prompt. | Email Address             | of the Group   | Administrator in   | the |

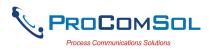

| Step | Action  |                                                             |                                                        |                    |
|------|---------|-------------------------------------------------------------|--------------------------------------------------------|--------------------|
|      |         | Group Information                                           |                                                        | ∦ 🔌 🗟 100% 🛢 16:04 |
|      |         | Back to User Information                                    |                                                        |                    |
|      |         | Group Management                                            |                                                        |                    |
|      |         | Enter Group Admin Email Ad                                  | ddress                                                 |                    |
|      |         | support@procomsol.com                                       |                                                        |                    |
|      |         | Cancel                                                      | O                                                      | ۲                  |
|      |         | the                                                         | and                                                    | to >               |
|      |         | 1 2 3 4                                                     | 5 6 7 8                                                | 9 0 Del            |
|      |         | q <sup>*</sup> w <sup>×</sup> e <sup>*</sup> r <sup>=</sup> | $\mathbf{t}'  \mathbf{y}  \mathbf{u}'  \mathbf{i}^{*}$ | o p 🛛              |
|      |         | a s d f                                                     | g <sup>*</sup> h <sup>*</sup> j <sup>*</sup> k         | Done               |
|      |         | ŶZXĊ                                                        | v b n m                                                | ,! .? �            |
|      |         | Ctrl !1©                                                    | English (US)                                           |                    |
|      | Tap "Ok | " when done.                                                |                                                        |                    |

3 A list of the Groups that this email address is associated with will then be displayed. Select the Group you wish to join.

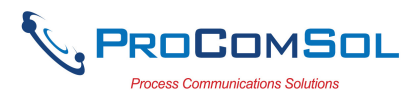

| Step | Action |               |                       |                         |                    |
|------|--------|---------------|-----------------------|-------------------------|--------------------|
|      |        | ■ Group Ir    | formation             |                         | ∦ 🔌 🕾 100% 🛢 16:04 |
|      |        | ← Back to Use | r Information         |                         |                    |
|      |        | Group Name    | None                  |                         |                    |
|      |        |               | Multiple Gro<br>Group | oups, Select<br>to join |                    |
|      |        |               | Utilities             |                         |                    |
|      |        |               |                       |                         |                    |
|      |        |               |                       |                         |                    |
|      |        |               |                       |                         |                    |
|      |        |               | Car                   | ncel                    |                    |
|      |        |               |                       |                         |                    |
|      |        |               |                       |                         |                    |
|      |        | Cre           | eate New              | Join Existi             | ina                |

3 If the Group exists, you will see a success message.

| (F)                       | 🗚 🔌 🗟 100% 🛢 16:06        |
|---------------------------|---------------------------|
| $\equiv$ User Information |                           |
| ← Back to Settings        |                           |
| Email Address             | ddlibrarian@procomsol.com |
| Group Name                | Group Join Requested      |
|                           | Group Management          |
| Group Managment           | port@procomsol.com        |
|                           | Ok                        |
|                           |                           |
|                           |                           |
|                           |                           |
|                           |                           |
|                           |                           |
| Update Settings           | Back                      |

Now this user must wait until the Admin acknowledges the Join

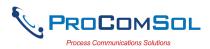

| Step | Action                                                                                                    |
|------|----------------------------------------------------------------------------------------------------|
|      | request.                                                                                                    |
| 4    | The Admin user goes to the User Management window by tapping Group Management->View Members. The requesting user is now shown in the list with set to "Yes". |
|      | 🖬 🔹 🖏 🖘 100% 🛙 16:07                                                                                                    |
|      | User Management                                                                                                    |

|    |                               |         |        |           | * 🔌 🕾 10 | 0% 16:0 |
|----|-------------------------------|---------|--------|-----------|----------|---------|
|    | 📃 User Manageme               | nt      |        |           |          |         |
| Ν  | User                          | Configs | Trends | Calchecks | State    | Pendir  |
| 00 | quality@procomsol.com         | 19      | 0      | 11        | Enabled  | No      |
| 01 | support@procomsol.com         | 0       | 0      | 3         | Enabled  | No      |
| 02 | ddlibrarian@procomsol<br>.com | 1       | 0      | 1         | Enabled  | Yes     |
|    |                               |         |        |           |          |         |
|    |                               |         |        |           |          |         |
|    |                               |         |        |           |          |         |
|    |                               |         |        |           |          |         |
|    |                               |         |        |           |          |         |
|    |                               |         |        |           |          |         |
|    |                               |         |        |           |          |         |
|    |                               |         |        |           |          |         |
|    |                               |         |        |           |          |         |
|    |                               |         |        |           |          |         |
|    |                               |         |        |           |          |         |
|    |                               |         |        |           |          |         |
|    |                               |         |        |           |          |         |
|    |                               |         |        |           |          |         |
|    |                               |         |        |           |          |         |
|    |                               |         |        |           |          |         |
|    | Invite User                   |         |        | Back      |          |         |

The Admin taps the new user to bring up the Group Information window.

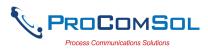

| Step | Action |                      |                           |
|------|--------|----------------------|---------------------------|
| 5    |        | ☐ E Group Informatic | ∦ ६ হি.07 ॥ १६.07 ॥ १६.07 |
|      |        | ← Back to User List  |                           |
|      |        | Group Name           | Utilities                 |
|      |        | User Name            | ddlibrarian@procomsol.com |
|      |        |                      | Disable                   |
|      |        |                      | Remove User from Group    |
|      |        |                      | Accept into Group         |
|      |        |                      |                           |
|      |        |                      |                           |
|      |        |                      |                           |
|      |        |                      |                           |
|      |        |                      | Back                      |

<u>Disable</u> - The user cannot log-in.

<u>Remove User from Group</u> - The user is removed from the Group but can still log-in to see their own data.

<u>Accept into Group</u> - User has asked to join this group. The Admin decides if this user should join.

In our use case here, Accept the join request from this user. Tap "Accept into Group".

6 If successful, the prompt below is shown.

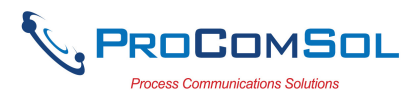

| tep  | Actio | n |
|------|-------|---|
| step | Actio | r |

| <ul> <li>✓ * ¥ € 100 Information</li> <li>✓ Back to User List</li> <li>Group Name</li> <li>Utilities</li> <li>User Name</li> <li>ddilbrarian@procomsol.com</li> <li>Disable</li> <li>Group Admin</li> <li>User ddlibrarian@procomsol.com accepted into Utilities</li> <li>0k</li> </ul> | etion    |                  |                                  |                     |
|----------------------------------------------------------------------------------------------------|----------|------------------|----------------------------------|---------------------|
| <ul> <li>← Back to User List</li> <li>Group Name</li> <li>User Name</li> <li>ddlibrarian@procomsol.com</li> <li>Disable</li> <li>Group Admin</li> <li>User ddlibrarian@procomsol.com accepted into Utilities</li> </ul>                                                                 |          |                  |                                  | \$ 🔌 🗟 100% 🛢 16:08 |
| Group Name       Utilities         User Name       ddlibrarian@procomsol.com         Disable         Group Admin         User ddlibrarian@procomsol.com accepted into Utilities                                                                                                    |          | up Information   | n                                |                     |
| User Name<br>ddlibrarian@procomsol.com<br>Disable<br>Group Admin<br>User ddlibrarian@procomsol.com accepted into Utilities                                                                                                    | ← Back   | to User List     |                                  |                     |
| Disable<br>Group Admin<br>User ddlibrarian@procomsol.com accepted into Utilities                                                                                                    | Group Na | me               | Utilities                        |                     |
| Group Admin<br>User ddlibrarian@procomsol.com accepted into Utilities                                                                                                    | User Nam | ne               | ddlibrarian@procomsol.com        |                     |
| User ddlibrarian@procomsol.com accepted into Utilities                                                                                                    |          |                  | Disable                          |                     |
|                                                                                                    | Group    | Admin            |                                  |                     |
| Ok                                                                                                    | User do  | llibrarian@proco | msol.com accepted into Utilities |                     |
|                                                                                                    |          |                  | Ok                               |                     |
|                                                                                                    |          |                  |                                  |                     |
|                                                                                                    |          |                  |                                  |                     |
|                                                                                                    |          |                  |                                  |                     |
|                                                                                                    |          |                  |                                  |                     |
|                                                                                                    |          |                  |                                  |                     |
|                                                                                                    |          |                  |                                  |                     |
|                                                                                                    |          |                  |                                  |                     |
| Back                                                                                                    |          |                  |                                  |                     |

7 The Pending status is now no for the added user:

| ty@procomsol.com<br>rarian@procomsol<br>ort@procomsol.com | Configs<br>19<br>1<br>0 | Trends<br>0<br>0 | Calchecks<br>11<br>1<br>3 | State<br>Enabled<br>Enabled<br>Enabled | No               |
|-----------------------------------------------------------|-------------------------|------------------|---------------------------|----------------------------------------|------------------|
| rarian@procomsol                                          | 1                       | 0                | 1                         | Enabled                                | No               |
|                                                           |                         |                  |                           |                                        |                  |
|                                                           | 0                       | 0                | 3                         | Enabled                                | No               |
|                                                           |                         |                  |                           |                                        |                  |
|                                                           |                         |                  |                           |                                        |                  |
|                                                           |                         |                  |                           |                                        |                  |
|                                                           |                         |                  |                           |                                        |                  |
|                                                           |                         |                  |                           |                                        |                  |
|                                                           |                         |                  |                           |                                        |                  |
|                                                           |                         |                  |                           |                                        |                  |
|                                                           |                         |                  |                           |                                        |                  |
|                                                           |                         |                  |                           |                                        |                  |
|                                                           |                         |                  |                           |                                        |                  |
|                                                           |                         |                  |                           |                                        |                  |
|                                                           |                         |                  |                           |                                        |                  |
|                                                           |                         |                  |                           |                                        |                  |
|                                                           |                         |                  |                           |                                        |                  |
|                                                           |                         |                  |                           |                                        |                  |
|                                                           |                         |                  |                           |                                        |                  |
|                                                           |                         |                  |                           |                                        |                  |
|                                                           |                         |                  |                           |                                        |                  |
|                                                           |                         |                  |                           |                                        |                  |
|                                                           |                         |                  |                           |                                        |                  |
|                                                           |                         |                  |                           |                                        | Invite User Back |

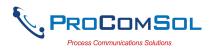

## 6.8.5 Cloud and Saved Configurations

Once the user joins a Group, he now has access to all the configurations saved by the Group members. These will now show in the Download Config window along with the user's own saved configurations. The Saved Configurations window now has more information and functions. This section describes the new information and functions.

| menu to l<br>sample. | bring up the S                 | Saved Configu                   | rations w               | indow. Below is a<br>* ২ জ 100% 🛙 16:08 |
|----------------------|--------------------------------|---------------------------------|-------------------------|-----------------------------------------|
|                      | $\equiv$ Saved Conf            | igurations                      |                         |                                         |
|                      | N Tag                          | Model                           | Date                    | Location                                |
|                      | 00 R-0301-TEMP3                | 644                             | 2022-03-08              | -                                       |
|                      | 01 R-0301-TEMP3                | 644                             | 2022-03-09              | -                                       |
|                      | 02 R-0301-TEMP3                | 644                             | 2022-03-09              | -                                       |
|                      | 03 R-0301-TEMP3                | 644                             | 2022-03-09              | -                                       |
|                      | 04 R-0301-TEMP3                | 644                             | 2022-03-09              | -                                       |
|                      | 05 FT106-1                     | EJA (Software Download)<br>LC1  | 2022-03-01              | -                                       |
|                      | 06 FT106-1                     | EJA (Software Download)<br>LC1  | 2022-03-17              | *                                       |
|                      | 07 R-0301-TEMP3<br>08 FT106-1  | 644<br>EJA (Software Download)  | 2022-06-08              |                                         |
|                      |                                |                                 |                         |                                         |
|                      |                                |                                 |                         |                                         |
|                      | Mana                           | ge                              | Browse                  |                                         |
| The icon             |                                | <sup>ge</sup><br>tion column ha |                         |                                         |
|                      | s in the Locar                 | tion column ha                  | ive specia              | l meanings:                             |
| <b>▲</b> (           | s in the Loca<br>Configuration |                                 | ive specia<br>e Cloud o | l meanings:<br>nly                      |

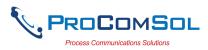

| Step | Action |                 |                                  |            |                |
|------|--------|-----------------|----------------------------------|------------|----------------|
|      |        | Saved Config    | urations                         | * *        | হ 100% 🛢 16:09 |
|      |        | N Tag           | Model                            | Date       | Function       |
|      |        | 00 R-0301-TEMP3 | 644                              | 2022-03-08 | X ↓            |
|      |        | 01 R-0301-TEMP3 | 644                              | 2022-03-09 | X ↓            |
|      |        | 02 R-0301-TEMP3 | 644                              | 2022-03-09 | X ↓            |
|      |        | 03 R-0301-TEMP3 | 644                              | 2022-03-09 | X I            |
|      |        | 04 R-0301-TEMP3 | 644                              | 2022-03-09 | X I            |
|      |        | 05 FT106-1      | EJA (Software Download) /<br>LC1 | 2022-03-01 | X 🖡            |
|      |        | 06 FT106-1      | EJA (Software Download) /<br>LC1 | 2022-03-17 | X ↓            |
|      |        | 07 R-0301-TEMP3 | 644                              | 2022-06-08 | X 🕇            |
|      |        | 08 FT106-1      | EJA (Software Download)          | 2022-05-23 | X 🕇            |
|      |        |                 |                                  |            |                |
|      |        |                 |                                  |            |                |
|      |        |                 |                                  |            |                |
|      |        |                 |                                  |            |                |
|      |        |                 |                                  |            |                |
|      |        |                 |                                  |            |                |
|      |        | Select          |                                  | All        |                |

The icons in the Function column have special meanings and are active buttons

X Delete the configuration

• Download the configuration from the Cloud to the local device

Upload the configuration from the local device to the Cloud If the configuration does not have the Upload or Download icon it means the configuration is already in both locations.

3 Tap "All" to perform an operation on all configurations that qualify. You will be asked what operation to perform:

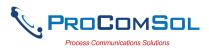

| Step | Action |                     |                                    |            |                    |
|------|--------|---------------------|------------------------------------|------------|--------------------|
|      |        | ▲ტ <i>\$</i>        | Course the second                  |            | 🖇 🔌 🕾 100% 🛢 09:20 |
|      |        |                     |                                    |            |                    |
|      |        | N Tag<br>00 FT106-1 | Model<br>EJA (Software Download) / | Date       | Function           |
|      |        | 01 R-0301-TEMP3     | LC1 644                            | 2022-03-08 | X I                |
|      |        | 02 R-0301-TEMP2     | 644                                | 2022-03-00 | × •                |
|      |        | 03 R-0301-TEMP      | Select operation                   | on         | X I                |
|      |        | 04 R-0301-TEMP      | Upload All                         |            | X I                |
|      |        | 05 R-0301-TEMP      | Download All                       |            | X I                |
|      |        | 06 FT106-1          | Delete All                         |            | X I                |
|      |        | 07 R-0301-TEMP      |                                    |            | X 🕇                |
|      |        | 08 FT106-1          |                                    |            | X 🕇                |
|      |        |                     |                                    |            |                    |
|      |        |                     |                                    |            |                    |
|      |        |                     | Cancel                             |            |                    |
|      |        |                     |                                    |            |                    |
|      |        |                     |                                    |            |                    |
|      |        |                     |                                    |            |                    |
|      |        | 0-1-                |                                    |            |                    |

Select the operation you wish to perform and all configurations that qualify for that operation will have it performed on them.

4 To return to the normal Saved Configuration window display, tap the "Select" button.

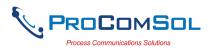

| Step | Action |                 |                                  |            |                  |
|------|--------|-----------------|----------------------------------|------------|------------------|
|      |        | ⊑ Saved Configu | urationa                         | * a        | ≰ 🗟 100% 🛢 16:08 |
|      |        |                 |                                  | Data       | 1                |
|      |        | N Tag           | Model                            | Date       | Location         |
|      |        | 00 R-0301-TEMP3 | 644                              | 2022-03-08 |                  |
|      |        | 01 R-0301-TEMP3 | 644                              | 2022-03-09 |                  |
|      |        | 02 R-0301-TEMP3 | 644                              | 2022-03-09 | -                |
|      |        | 03 R-0301-TEMP3 | 644                              | 2022-03-09 | -                |
|      |        | 04 R-0301-TEMP3 | 644                              | 2022-03-09 | -                |
|      |        | 05 FT106-1      | EJA (Software Download) /<br>LC1 | 2022-03-01 | -                |
|      |        | 06 FT106-1      | EJA (Software Download) /<br>LC1 | 2022-03-17 |                  |
|      |        | 07 R-0301-TEMP3 | 644                              | 2022-06-08 |                  |
|      |        | 08 FT106-1      | EJA (Software Download)          | 2022-05-23 |                  |
|      |        |                 |                                  |            |                  |
|      |        |                 |                                  |            |                  |
|      |        |                 |                                  |            |                  |
|      |        |                 |                                  |            |                  |
|      |        |                 |                                  |            |                  |
|      |        |                 |                                  |            |                  |
|      |        | Manage          |                                  | Browse     |                  |

#### 6.8.6 Cloud and Cal Checks

Once the user joins a Group, he now has access to all the Cal Checks saved by the Group members. These will now show in the Cal Check window along with the user's own saved Cal Checks. The Cal Checks window now has more information and functions. This section describes the new information and functions.

| Step | Action                                                                                                    |
|------|----------------------------------------------------------------------------------------------------|
| 1    | Tap the "Cal Checks" window item on the Hamburger menu to bring up the Cal Checks window. Below is a sample. |

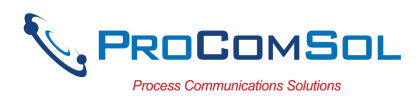

|           | F                                        |                                  |                                     | **                     | 🗟 100% 🛯 16:09  |  |
|-----------|------------------------------------------|----------------------------------|-------------------------------------|------------------------|-----------------|--|
|           | $\equiv$ Calibration Check               |                                  |                                     |                        |                 |  |
|           | N Tag                                    | Model                            | Date                                | Туре                   | Location        |  |
|           | 00 R-0301-TEMP3                          | 644                              | 2022-03-15                          | As 0                   | -               |  |
|           | 01 R-0301-TEMP3                          | 644                              | 2022-05-20                          | As<br>Found            |                 |  |
|           | 02 FT106-1                               | EJA (Software Download)          | 2022-05-20                          | As<br>Found            |                 |  |
|           | 03 R-0301-TEMP3                          | 644                              | 2022-05-23                          | As<br>Found            |                 |  |
|           | 04 FT106-1                               | EJA (Software Download) /<br>LC1 | 2022-06-14                          | As<br>Found            |                 |  |
|           | 05 FT106-1                               | EJA (Software Download) /<br>LC1 | 2022-06-14                          | As<br>Found            |                 |  |
|           | 06 FT106-1                               | EJA (Software Download) /<br>LC1 | 2022-06-15                          | As<br>Found            |                 |  |
|           |                                          |                                  |                                     |                        |                 |  |
|           | Ма                                       | nage                             | New Calib                           | ration Che             | ck              |  |
| The icons |                                          | nage<br>ation column             |                                     |                        |                 |  |
| -         | in the Loc                               | ation column                     | have spec                           | cial n                 |                 |  |
| Ca        | in the Loc<br>al Checks i                | ation column                     | have spec<br>cloud o                | cial n<br>nly          | neaning         |  |
|           | in the Loc<br>al Checks i<br>al Checks s | ation column                     | have spece<br>Cloud o<br>on this do | cial n<br>nly<br>evice | neaning<br>only |  |

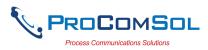

| Step | Action |                 |                                  |            |             |                  |
|------|--------|-----------------|----------------------------------|------------|-------------|------------------|
|      |        | E Calibratio    | n Chaol                          |            | **          | হ্ন 100% 🛿 16:09 |
|      |        | N Tag           | Model                            | Date       | Туре        | Function         |
|      |        | 00 R-0301-TEMP3 | 644                              | 2022-03-15 | As 0        | X I              |
|      |        | 01 R-0301-TEMP3 | 644                              | 2022-05-20 | As<br>Found | x                |
|      |        | 02 FT106-1      | EJA (Software Download)          | 2022-05-20 | As<br>Found | X 🕇              |
|      |        | 03 R-0301-TEMP3 | 644                              | 2022-05-23 | As<br>Found | x                |
|      |        | 04 FT106-1      | EJA (Software Download) /<br>LC1 | 2022-06-14 | As<br>Found | x                |
|      |        | 05 FT106-1      | EJA (Software Download) /<br>LC1 |            | As<br>Found | x                |
|      |        | 06 FT106-1      | EJA (Software Download) /<br>LC1 | 2022-06-15 | As<br>Found | x                |
|      |        |                 |                                  |            |             |                  |
|      |        |                 |                                  |            |             |                  |
|      |        |                 |                                  |            |             |                  |
|      |        |                 |                                  |            |             |                  |
|      |        |                 |                                  |            |             |                  |
|      |        |                 |                                  |            |             |                  |
|      |        |                 |                                  |            |             |                  |
|      |        |                 |                                  |            |             |                  |
|      |        | Se              | lect                             |            | All         |                  |

The icons in the Function column have special meanings and are active buttons

X Delete the Cal Check

Download the Cal Check from the Cloud to the local device

■ Upload the Cal Check from the local device to the Cloud If the Cal Check does not have the Upload or Download icon it means the Cal Check is already in both locations.

3 Tap "All" to perform an operation on all Cal Check that qualify. You will be asked what operation to perform:

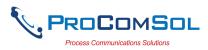

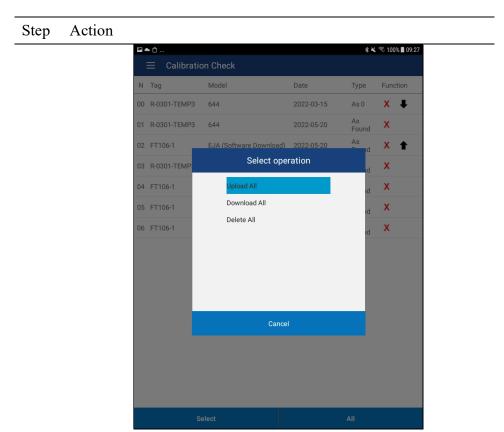

Select the operation you wish to perform and all Cal Check that qualify for that operation will have it performed on them.

4 To return to the normal Cal Check window display, tap the "Select" button.

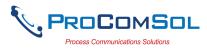

| Step | Action |                 |                                  |            |             |                 |
|------|--------|-----------------|----------------------------------|------------|-------------|-----------------|
|      |        | 📼 📃 Calibratio  | n Chook                          |            | **          | হি 100% 🛢 16:09 |
|      |        | N Tag           | Model                            | Date       | Туре        | Location        |
|      |        | 00 R-0301-TEMP3 | 644                              | 2022-03-15 | As 0        |                 |
|      |        | 01 R-0301-TEMP3 | 644                              | 2022-05-20 | As<br>Found |                 |
|      |        | 02 FT106-1      | EJA (Software Download)          | 2022-05-20 | As<br>Found |                 |
|      |        | 03 R-0301-TEMP3 | 644                              | 2022-05-23 | As<br>Found |                 |
|      |        | 04 FT106-1      | EJA (Software Download) /<br>LC1 |            | As<br>Found |                 |
|      |        | 05 FT106-1      | EJA (Software Download) /<br>LC1 |            | As<br>Found |                 |
|      |        | 06 FT106-1      | EJA (Software Download) /<br>LC1 | 2022-06-15 | As<br>Found |                 |
|      |        |                 |                                  |            |             |                 |
|      |        |                 |                                  |            |             |                 |
|      |        |                 |                                  |            |             |                 |
|      |        |                 |                                  |            |             |                 |
|      |        |                 |                                  |            |             |                 |
|      |        |                 |                                  |            |             |                 |
|      |        |                 |                                  |            |             |                 |
|      |        |                 |                                  | Now Or U   | aration Ch- | ook -           |
|      |        | Mai             | nage                             | New Calib  | pration Che | eck             |

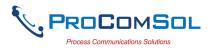

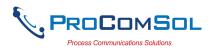

# Appendix A

# **Troubleshooting Guide**

Problem: Will not communicate

Hardware Check:

Verify the following:

- 1. Paired to correct mobiLink
- 2. You are using a power hub that is properly terminated.

3. The Bluetooth button on the mobiLink was pressed and the Bluetooth LED is on. This must be done before starting DevComFF.Droid.

- 4. You are connected using the FF terminals on the mobiLink, not the HART terminals.
- 5. mobiLink batteries are fresh.

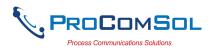

# Appendix B

# **Contact Information**

## ProComSol, Ltd

Process Communications Solutions 13001 Athens Ave Suite 220 Lakewood, OH 44107 USA

Phone: 216.221.1550 Email: <u>sales@procomsol.com</u> <u>support@procomsol.com</u> Web: <u>www.procomsol.com</u>